# **SNAP Line - MicroPom**

Opis modułu akwizycji danych za pomocą kamery cyfrowej, skanera optycznego lub cyfrowego aparatu fotograficznego.

# **SPIS TREŚCI**

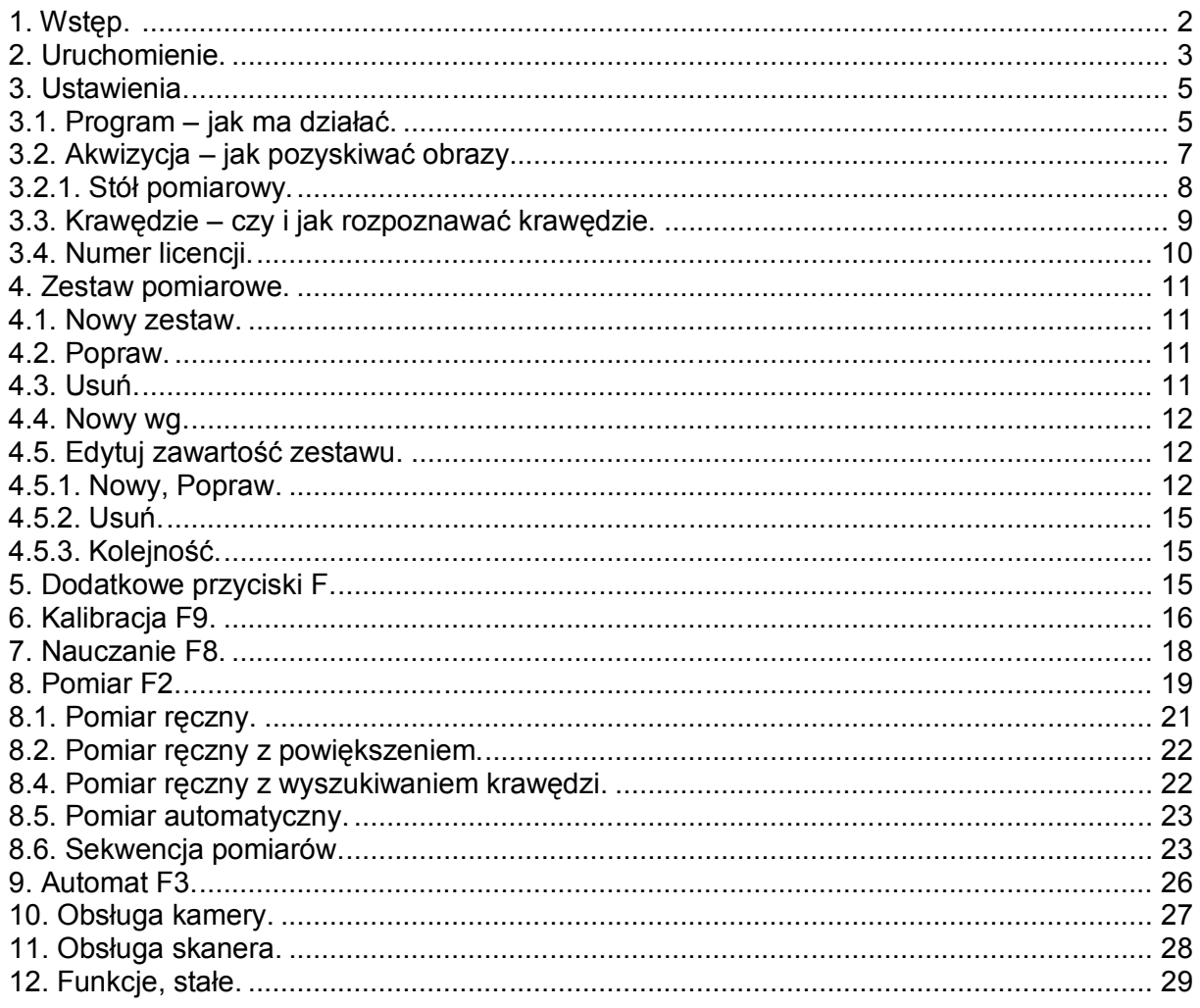

Przed lekturą niniejszego dokumentu zalecamy zapoznanie się z opisem programu **SNAP Line - SPC** 

Biuro Usług Komputerowych TECOM mgr inż. Robert Kalka - prawa autorskie zastrzeżone.

#### **1. Wstęp.**

Twórcą programu **SNAP Line - MicroPom** przyświecała idea stworzenia programu współpracującego z kamerą internetową USB wysokiej rozdzielczości, osadzonej na okularze mikroskopu. Obserwacja on-line mierzonego detalu, możliwość wykonania zdjęcia, oraz wskazania na tym zdjęciu charakterystycznych punktów detalu, pozwala w tani, szybki i dość precyzyjny sposób wykonać pomiary niemożliwe do wykonania innymi metodami.

W trakcie tworzenia programu, okazało się, iż z równą łatwością program może czerpać dane ze skanera optycznego (np. pomiar długości i średnic gwoździ), aparatu fotograficznego (pomiary kartograficzne) i to niekoniecznie bezpośrednio z urządzenia obrazującego, ale ze wskazanego pliku graficznego.

W swej najprostszej postaci **SNAP Line - MicroPom** może pracować jako niezależna aplikacja. Wyniki pomiarów zapisywane są w sformatowanych plikach tekstowych CSV. Pliki te można skonfigurować do bezpośredniej współpracy z programem Excel firmy Microsoft. Zebrane dla każdego parametru dane pomiarowe wyświetlane są w tabeli. Jedyną informacją "jakościową" w tej wersji programu jest zaznaczenie czerwonym kolorem pomiarów przekraczających tolerancję.

Rozbudowany **SNAP Line - MicroPom** współpracować może z programem statystycznych **SNAP Line - SPC**. Dzięki powiązaniu mierzonego parametru z bazami danych programu SPC, możliwe jest prowadzenie na bieżąco kart kontrolnych (**X-r**) i analiza wskaźników zdolności (**Cp** i **Cpk**). Dysponując w programie SPC modułami **Notatka**, **Działania naprawcze** i/lub **Niezgodności**, użytkownik programu ma możliwość dołączania do kart kontrolnych (po pomiarze), istotnych informacji z otoczenia procesu (informacje te podlegają analizie **Pareto** w programie głównym **SNAP Line - SPC**). Czytelna, wyświetlana na bieżąco informacja o stabilności mierzonych parametrów, w znacznym stopniu ułatwia ich statystyczne nadzorowanie.

Niniejszy dokument stanowi opis rozbudowanej wersji **SNAP Line - MicroPom**. Tam gdzie było to niezbędne, umieszczone zostały informacje o różnicach w działaniu różnych wersji programu.

#### **2. Uruchomienie.**

Program **SNAP Line - MicroPom**, uruchamia się w wersji operatorskiej (wersja minimalna uruchamiana jest z uprawnieniami administratora). Użytkownik ma możliwość wyboru, co chce mierzyć (zestaw pomiarowy) oraz wykonania samego pomiaru. W zależności od ustawień programu (zobacz **3.3. Znaczniki**) operator może mieć również możliwość wykonania kalibracji. W zależności od wersji programu, ekran startowy aplikacji może wyglądać jak niżej. Wersja minimalna

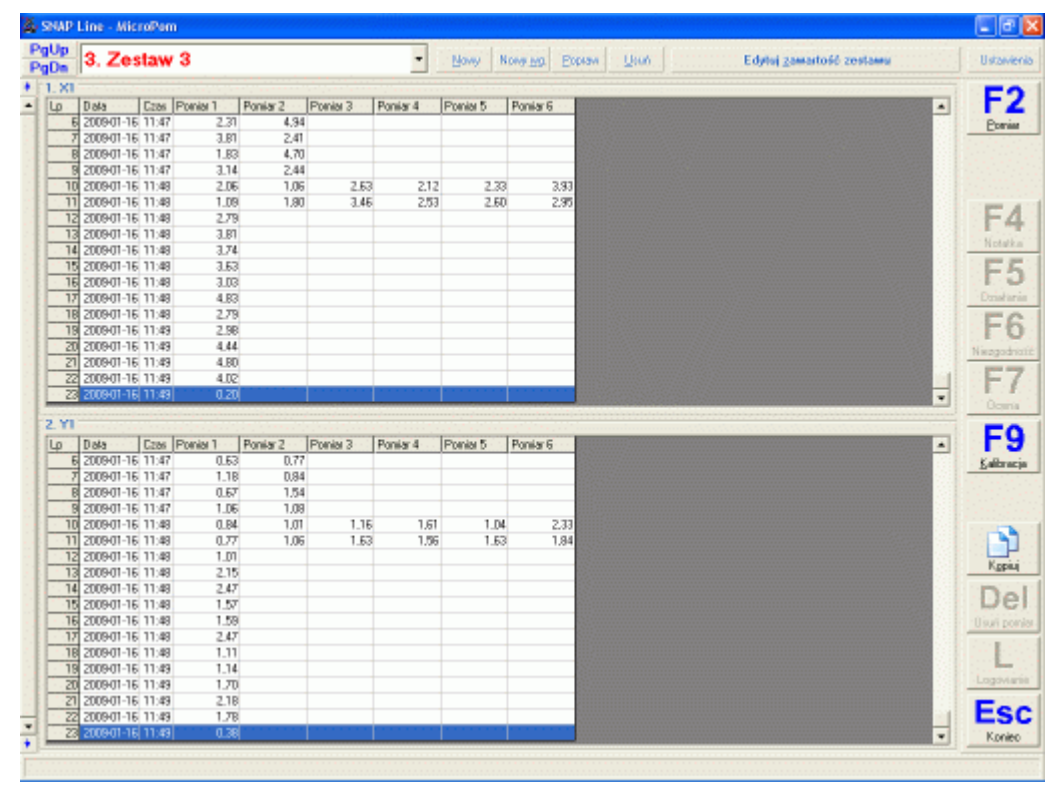

Wersja powiązana ze SNAP Line - SPC

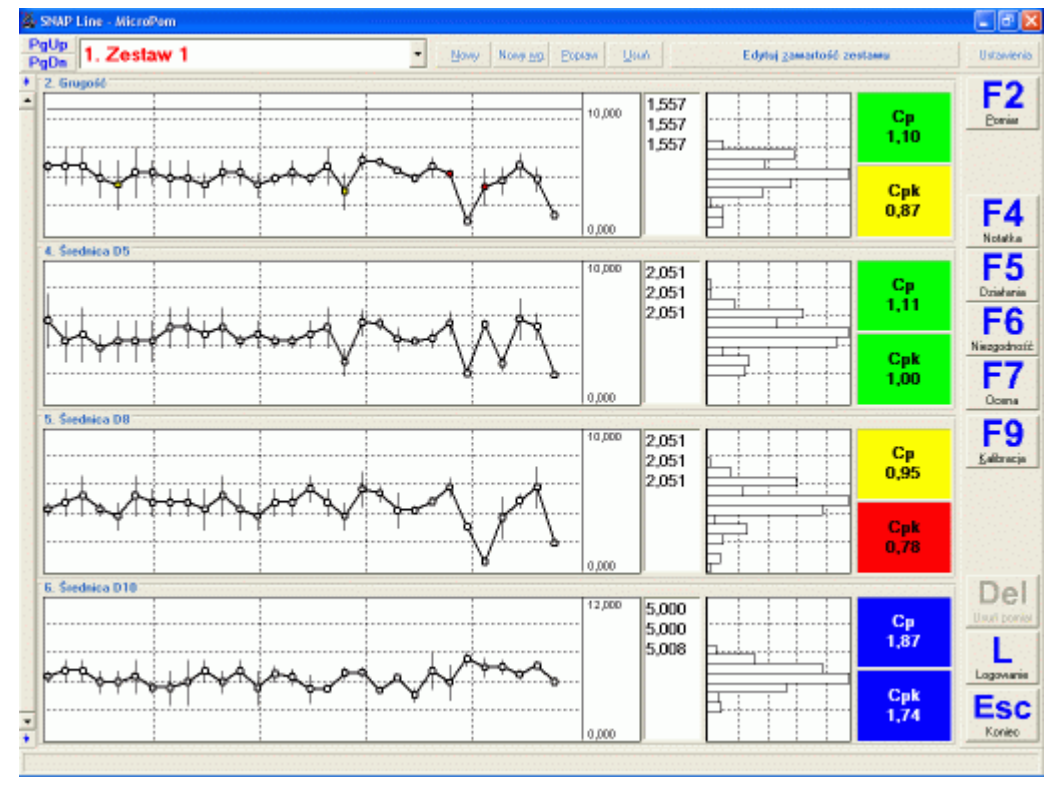

Liczba przycisków (prawa belka) w wersji minimalnej i SPC jest różna. Pracując z tablicami, użytkownik ma możliwość zaznaczenia części lub całości tablicy oraz wklejenia zaznaczonego fragmentu do schowka (przycisk **Kopiuj**).

Jeżeli program został uruchomiony w celach administracyjnych, administrator musi potwierdzić swoje prawa do pracy z zaawansowanymi opcjami programu poprzez podanie hasła (przycisk **Logowanie**). Po uruchomieniu opcji logowania (tylko wersja SPC) program wyświetli okno jak niżej.

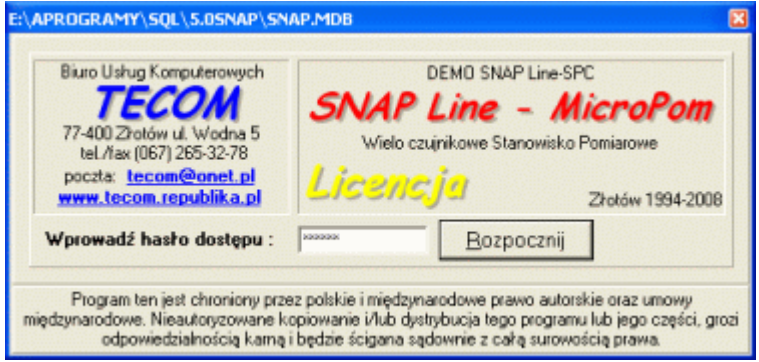

Wprowadzenie poprawnego hasła administratora (**wektor dostępu** definiowany jest w **SNAP Line - SPC)** odblokuje dostęp do opcji programu nie przeznaczonych dla pracownika. Trzykrotne wprowadzenie niepoprawnego hasła, lub próba zamknięcia okna, powoduje natychmiastowe zamknięcie całego programu (prawdopodobnie z opcji chciała skorzystać osoba nieuprawniona).

W dowolnym momencie pracy z programem, naciśnięcie przycisku **Escape** (Esc), powoduje zamknięcie aktualnie wyświetlanego okna bez zapisywania ostatnio wprowadzonych zmian, lub całkowicie zamyka program (okno główne i logowanie).

#### **3. Ustawienia.**

Po wywołaniu opcji **Ustawienia**, na ekranie komputera wyświetlone zostanie okno jak niżej. Okno składa się z czterech zakładek, przy czym czwarta z nich (Podgląd) aktywna jest tylko wtedy, gdy do komputera podłączono kamerę, wskazano, że program ma z nią współpracować oraz gdy programowi uda się nawiązać z nią połączenie.

#### **3.1. Program – jak ma działać.**

W opcji tej ustawiane są znaczniki umożliwiające określenie podstawowych parametrów pracy programu,

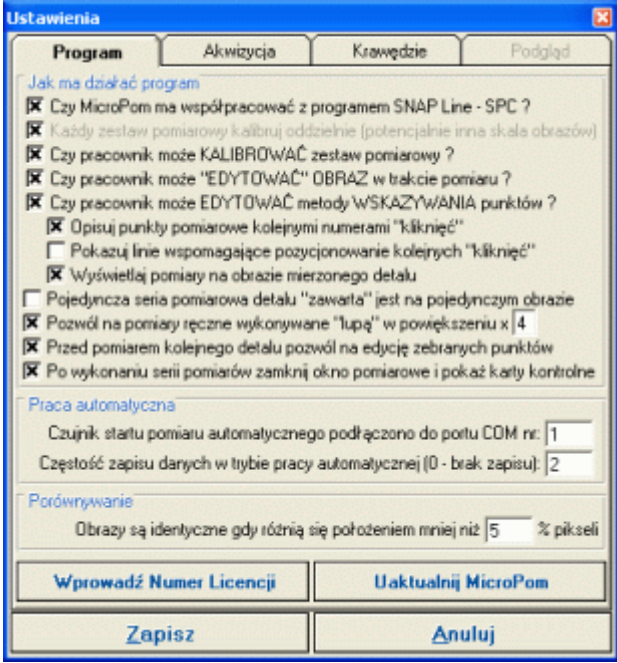

 **Czy MicroPom ma współpracować z programem SNAP Line - SPC?** Aby możliwa była współpraca programu **MicroPom** z programem **SNAP Line - SPC**, program ten musi być zainstalowany i pole wyboru musi być zaznaczone. Różnice w działaniu programów, przy różnym ustawieniu tych opcji polegają na innym sposobie zapisu danych pomiarowych (plik CSV lub bazy danych programu SNAP) oraz innym sposobie prezentacji danych (tabela danych lub karty kontrolne i wskaźniki zdolności).

 **Czy pracownik może KALIBROWAĆ zestaw pomiarowy?** Jeżeli administrator programu ma zaufanie do obsługujących go pracowników, może im dać prawo do wykonywania kalibracji. Kalibracja jest jednak jednym z kluczowych procesów (zobacz **6. Kalibracja F9**). Wykonanie kalibracji w sposób niestaranny, może spowodować kompletny chaos w pomiarach. Decyzja jednak należy do administratora (o ile **MicroPom** współpracuje ze **SNAP Line - SPC**).

**Czy pracownik może "EDYTOWAĆ" OBRAZ w trakcie pomiaru?** Najważniejszym elementem prawidłowego pomiaru obrazu jest jego jakość. Obrazy o niskiej jakości (nieostre, nieoświetlone, itp.) nie powinny być mierzone. Gdy jednak warunki akwizycji obrazu nie pozwalają na uzyskanie odpowiedniej jakości, można skorzystać z opcji "edycji" obrazu (zobacz **8. Pomiar F2**).

 **Czy pracownik może EDYTOWAĆ metody WSKAZYWANIA punktów?** W programie zaimplementowano kilka metod wskazywania punktów pomiarowych (ręcznie, ręcznie + przyciąganie do krawędzi, ręcznie z powiększeniem, itp.). Jeżeli opcja będzie zaznaczona, osoba wykonująca pomiary będzie mogła zmieniać tryb wskazywania punktów charakterystycznych mierzonego obrazu.

**Opisuj punkty pomiarowe kolejnymi numerami "kliknięć".** Zaznaczenie opcji powoduje pojawienie się w okolicach każdego "kliknięcia" kolejnego numeru punktu pomiarowego.

Pokazuj linie wspomagające pozycjonowanie kolejnych "kliknięć". Gdy niezbedne jest utrzymanie równoległości lub prostopadłości pomiędzy kolejnymi kliknięciami, linie pomocnicze ułatwiają to zadanie (pomocne zwłaszcza przy pomiarach ręcznych bez wspomagania)

 **Wyświetlaj pomiary na obrazie mierzonego detalu.** Po wykonaniu pomiaru, program może na obrazie mierzonego detalu wyświetlić zmierzoną wartość wraz z liniami – odnośnikami. Przy dużym zagęszczeniu pomiarów może to utrudnić proces pomiarowy. Z drugiej jednak strony, opcja ta pozwala na wykonanie zapisu archiwalnego mierzonego obrazu, wraz z naniesionymi pomiarami.

 **Pojedyncza seria pomiarowa zawarta jest na pojedynczym obrazie.** Najwygodniej jest pracować z pojedynczym obrazem detalu (wszystkie punkty charakterystyczne na jednym obrazie). Niestety, zdarzają się przypadki, iż prawidłowe wykonanie założonych pomiarów wymaga przetworzenia kilku obrazów mierzonego detalu (kartografia, pomiary przestrzenne, pomiary dużych detali). Odznaczenie opcji powoduje kontynuowanie pomiarów po załadowaniu na ekran kolejnego obrazu.

Pozwól na pomiary ręczne wykonywane "lupą" w powiększeniu. Jeżeli opcja jest aktywna, wykonujący pomiary pracownik, może przełączyć się z pracy w trybie wykrywania krawędzi, na tryb pracy z lupą (powiększenie części oryginalnego obrazu, wyłączenie wyszukiwania krawędzi). Zaznaczenie opcji wymaga podania powiększenia, w jakim pracować będzie "lupa". Opcja pozwala w sposób sztuczny (interpolacja cyfrowa) zwiększyć rozdzielczość pomiarów.

 **Przed pomiarem kolejnego detalu pozwól na edycje zebranych punktów.** Opcja pozwala zdefiniować, jak ma zachowywać się program po wskazaniu wszystkich punktów pomiarowych na obrazie mierzonego detalu. Jeżeli pole jest odznaczone, po wskazaniu wszystkich punktów pomiarowych, program przetworzy wskazane punkty pomiarowe na wymiary i poprosi użytkownika albo o załadowanie kolejnego obrazu, albo o zapisanie zebranych danych. Jeżeli pole jest zaznaczone, przed przeliczeniem i zapisaniem danych, użytkownik ma możliwość edycji wskazanych punktów pomiarowych (zmiana położenia, usunięcie, przesunięcie).

 **Po wykonaniu serii pomiarów, zamknij okno pomiarowe i pokaż karty kontrolne.** Decyzja dotyczy zachowania się programu po zakończeniu mierzenia określonej w zestawie pomiarowym liczby detali. Jeżeli pole nie jest zaznaczone, program zapisze zebrane wymiary, wyczyści tabele i będzie czekał na pomiar kolejnych detali. Jeżeli pole jest zaznaczone, po zakończeniu pomiarów, program automatycznie zamknie ekran pomiarowy i powróci do ekranu głównego (po pomiarach, operator ma możliwość zapoznania się ze stanem procesów - odczytanie kart kontrolnych, wgląd w poziom wskaźników Cp i Cpk, itd.).

**Praca automatyczna.** W opcji tej można skonfigurować parametry niezbedne do całkowicie automatycznej pracy programu. W pole **Czujnik startu pomiaru automatycznego podłącz do portu COM numer**, należy wprowadzić odpowiedni numer portu Com, w pole **Częstość zapisu danych w trybie pracy automatycznej (0 - brak zapisu)** wartość liczbową określającą częstość zapisów do SPC.

**Porównywanie**. Aby program (lub jego część) mogła pracować w trybie porównywania obrazów (wykrywanie różnic obrazu wzorcowego i przetwarzanego), należy w pole **Obrazy są identyczne, gdy różnią się położeniem mniej niż … % pikseli**, wprowadzić odpowiednią wartość.

#### **3.2. Akwizycja – jak pozyskiwać obrazy.**

Program oferuje cztery metody pozyskiwania obrazów. Użyte w opisie opcji programu oraz niniejszym podręczniku określenia mogą być mylące. Dla przykładu opis Praca z obrazem ze SKANERA, oznacza pracę z oprogramowaniem TWAIN dostarczonym z urządzeniem przez jego producenta. Skanery mogą być obsługiwane tylko w ten sposób, natomiast kamery i aparaty fotograficzne mogą być wykorzystywane i poprzez TWAIN i w sposób bezpośredni.

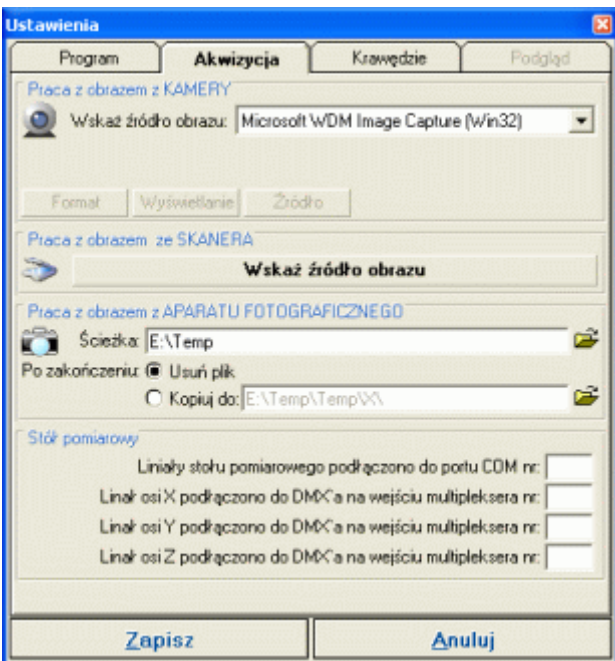

O ile poprawnie podłączono i skonfigurowano z komputerem kamerę cyfrową, w obszarze **Praca z obrazem z Kamery**, w polu Wskaż źródło obrazu, pojawi się jej nazwa (gdy podłączono lub zainstalowano więcej kamer, pojawi się ich lista). Z listy należy wybrać kamerę, z którą współpracować ma program w trakcie wykonywania pomiarów. Wskazanie kamery powoduje jej automatyczne włączenie i udostępnienie opcji związanych z jej konfiguracją (przyciski Format, Wyświetlanie, Źródło – o ile takie opcje kamera posiada). Opcja ta pozwala zdefiniować urządzenie, które podczas rzeczywistych pomiarów będzie uruchamiane po naciśnięciu przycisku jak wyżej.

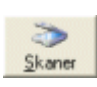

W obszarze **Praca z obrazem ze SKANERA** definiujemy oprogramowanie TWAIN współpracujące z programem **MicroPom**. Po naciśnięciu przycisku Wskaż źródło obrazu, na ekran komputera przywołane zostanie okno jak niżej. Jeżeli w systemie operacyjnym dostępne są źródła sygnału TWAIN (skanery, kamery cyfrowe, aparaty

fotograficzne), należy wskazać źródło, z którego ma korzystać program, oraz potwierdzić swój wybór przyciskiem **Wybierz**. Jeżeli jednak lista źródeł jest pusta, należy sprawdzić poprawność podłączenia skanerów i/lub kamer do komputera, ewentualnie sprawdzić, czy poprawnie zainstalowano sterowniki, obsługujące podłączone urządzenia. Opcja ta pozwala zdefiniować urządzenie, które podczas pomiarów rzeczywistych będzie uruchamiane przyciskiem jak wyżej.

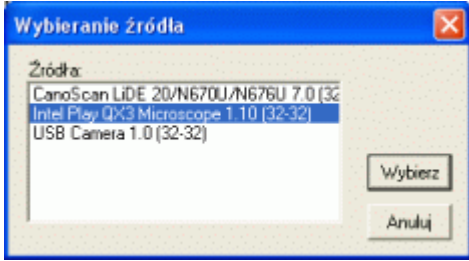

W obszarze **Praca z obrazem z APARATU FOTOGRAFICZNEGO** definiujemy położenie, w którym pojawiać się będą nowo wykonywane zdjęcia (pamięć aparatu widziana jako dysk, dysk komputera, itp.) oraz zachowanie się programu po przetworzeniu nowo dostarczonego mu zdjęcia (Usuń lub Kopiuj). Ustawienie poprawnej ścieżki do nowych plików, uruchamia wbudowany w program automat. Podczas wykonywania pomiarów, **MicroPom** co sekundę sprawdza, czy we wskazanej lokalizacji pojawił się nowy obraz. Nowy obraz we wskazanej lokalizacji może pojawić się zarówno po wykonaniu zdjęcia jak i w skutek działania innych programów. Możecie Państwo na przykład, korzystać z oprogramowania kamery cyfrowej dostarczonego przez producenta kamery, skonfigurowanego tak, aby przechwycone z kamery obrazy zapisywał on w miejscu, które sprawdza **MicroPom**.

戌 Pik Podczas wykonywania pomiarów, możecie Państwo ręcznie załadować do programu plik z obrazem mierzonego detalu (np. zapisany na dysku przez dowolny

system akwizycji obrazów). **MicroPom** obsługuje następujące formaty plików graficznych: BMP, PCX, JPG, GIF i TIF. Ładowanie obrazu nastąpi po użyciu przycisku jak wyżej.

#### **3.2.1. Stół pomiarowy.**

Stanowisko pomiarowe (najczęściej mikroskop), może być wyposażone w ruchomy stolik pomiarowy. Bardzo często stolik ten w standardzie posiada liniały (o ile nie, to dowolny stolik pomiarowy można w liniały doposażyć). Praktycznie dowolnego typu liniały pomiarowe (listwy, głowice mikrometryczne, itp.) można podłączyć do programu **ProPom**, uzyskując dzięki temu możliwości pomiarowe na poziomie ręcznej, optycznej maszyny pomiarowej 2D. Aby podłączyć liniały stołu pomiarowego do programu, należy zdefiniować numer portu COM, do którego będą one podłączone, oraz numery wejść multipleksera, do którego podłączono każdą oś.

Jak widać na obrazie zakładki, do programu można dołączyć liniały trzech osi. Niestety pomiary w osi Z (pionowa) mogą być realizowane tylko poprzez ręczne odsunięcie lub dosunięcie kamery w stosunku do mierzonego detalu (kamera na stałe powiązana z liniałem osi Z) tak, aby uzyskać odpowiednią ostrość mierzonych elementów. "Niestety" gdyż jest to pomiar "na oko", a więc obarczony błędem wykonującego pomiar. Próba automatycznego "łapania" ostrości, wiązałaby się z koniecznością automatycznego sterowania ruchem kamery w osi Z. Oczywiście tego typu automatyka wiązałaby się z bardzo wysokimi kosztami, co z kolei sprzeczne jest z ideą programu (naszym zamiarem nie było budowanie prawdziwej, optycznej maszyny 2D).

## **3.3. Krawędzie – czy i jak rozpoznawać krawędzie.**

Zakładka wykrywanie krawędzi pokazana została niżej. W ramach wykrywania krawędzi, można skonfigurować program w następujący sposób.

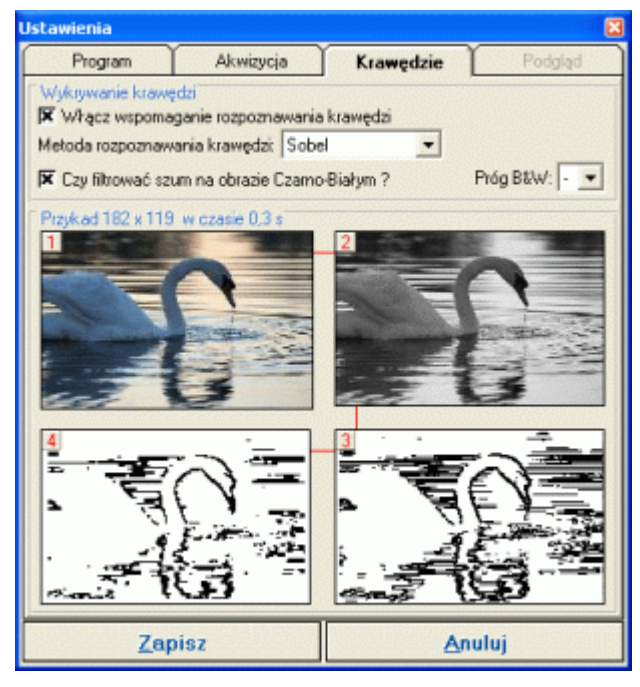

 **Włącz wspomaganie rozpoznawania krawędzi.** Program wyposażono w opcję rozpoznawania krawędzi. Jeżeli opcja ta zostanie włączona, użytkownik wykonujący pomiary będzie wspomagany przez ten moduł. Gdy moduł jest wyłączony, pracownik wykonujący pomiar, musi dokładnie wskazać punkt pomiarowy. Działanie włączonego modułu polega na odnalezieniu krawędzie w okolicach wskazanego punktu (wystarczy, że pracownik wskaże okolice punktu, który ma być punktem pomiarowym).

 **Metoda rozpoznawania krawędzi.** W programie zaimplementowano trzy metody rozpoznawania krawędzi: Laplace, Sobel i B&W (zainteresowanych odsyłamy do bogatej literatury fachowej). Testując kolejne metody w konkretnych warunkach, można wybrać i stosować najbardziej skuteczną. Jedynie metoda B&W wymaga dalszego uściślenia, czyli zdefiniowania progu pomiędzy kolorami (**Próg B&W**). Wartość 0 to czerń, 255 - biel. Im wartość progu będzie niższa tym więcej kolorów konwertowanych będzie na biel i odwrotnie.

 **Czy filtrować szum na obrazie Czarno-Białym?** Ostatnią fazą automatycznego "krawędziowania" fragmentu obrazu może być usunięcie zbędnych pikseli (lub ich dodanie), Ta ingerencja może w znaczący sposób wpłynąć na wynik detekcji krawędzi. Jeżeli zdecydujemy się stosować dodatkowe filtrowanie obrazu, to należy zdefiniować czy filtr będzie usuwał szum (opcja **-**), czy będzie go wzmacniał (opcja **+**). Przy dużej niejednorodności obrazowanych powierzchni (ślady obróbki, duża porowatość, itp.), korzystne z punktu widzenia wyszukiwania krawędzi może być usuwanie dodatkowego szumu (opcja **-**). Z kolei, przy małym kontraście obrazu rzeczywistego, wygenerowane przez program krawędzie mogą być "niewidoczne" i wystąpi potrzeba ich wzmocnienie (opcja **+**).

Pod panelem definiującym sposób wykrywania krawędzi, zamieszczono przykładowe zdjęcie, oraz kolejne fazy jego przetwarzania do stanu krawędzi (wszelkie zmiany w ustawieniach widoczne są on-line). Podwójne kliknięcie na pierwszym, oryginalnym obrazie pozwoli użytkownikowi załadować i przetworzyć własny obraz. Przetworzeniu na krawędzie poddawany jest cały obraz, więc przetworzenie dużego obrazu może trwać kilka sekund, a w skrajnych przypadkach zakończyć się awarią programu (zbyt mało dostępnej pamięci w systemie).

#### **3.4. Numer licencji.**

W górnej części ekranu umieszczono przycisk umożliwiający zmianę numeru licencji (numer licencji podawany jest podczas pierwszego uruchomienia). Numer ten (dla każdego użytkownika inny) decyduje o dostępności poszczególnych modułów programu (wykrywanie krawędzi, porównywanie obrazów, praca automatyczna, i inne). Po naciśnięciu przycisku, na ekran komputera przywołane zostanie okno jak niżej.

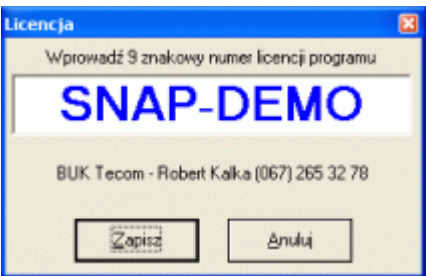

Po wprowadzeniu numeru licencji, pod polem tekstowym pojawi się nazwa firmy, do której przypisano wprowadzony numer licencji. Numer **SNAP-DEMO** jest numerem, w który zaopatrywana jest wersja demonstracyjna programu.

Również w górnej części ekranu, znajduje się przycisk **Uaktualnij SNAP Line - MicroPom** pozwalający zaktualizować program przez Internet (o ile ustawienia sieci firmowej na to pozwalają).

Po zapisaniu zmian w ustawieniach programu, może zostać wyświetlony następujący komunikat

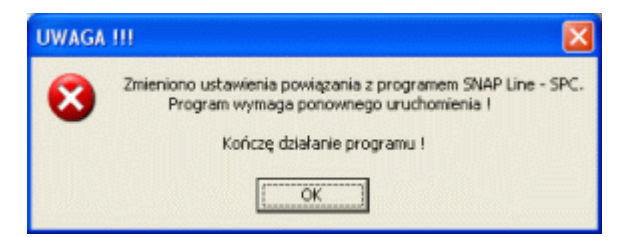

Po naciśnięciu przycisku OK, program zostanie zamknięty. Jeżeli zmiany nie wymagają ponownego uruchamiania programu, program powróci do ekranu podstawowego pozwalając na dalszą pracę ze zmienionymi ustawieniami.

#### **4. Zestaw pomiarowe.**

Górna część ekranu podstawowego zawiera spis zdefiniowanych w programie zestawów pomiarowych, oraz przyciski służące ich obsłudze.

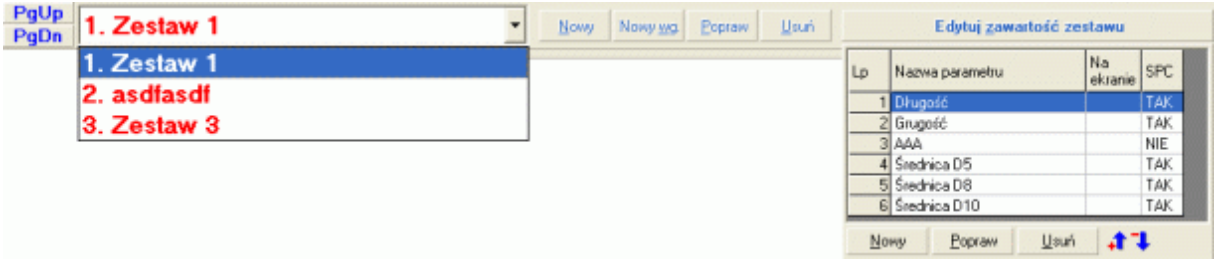

Zdefiniowane już zestawy pomiarowe umieszczane są w liście wyboru. Zmiana aktualnego zestawu odbywa się albo poprzez wskazanie konkretnej nazwy zestawu, albo poprzez naciśnięcie przycisków klawiatury **PgUp** (poprzedni), **PgDn** (następny), albo, w przypadku pierwszych dziewięciu zestawów, poprzez naciśnięcie przycisków klawiatury **1-9**.

#### **4.1. Nowy zestaw.**

Po naciśnięci przycisku **Nowy**, na ekranie komputera pojawi się okno jak niżej. Okno to zawiera cztery pola edycyjne: **Nazwa zestawu** (nazwa musi być unikatowa - nie może się powtarzać), **Liczba powtórzeń pomiaru** (zwana też licznością próbki - ile detali trzeba zmierzyć podczas pojedynczej sesji pomiarowej), **Rysunek główny** (wzorzec dla pomiarów automatycznych i rozpoznawania podobieństw), oraz **Rysunek pomocniczy** (może zawierać szkic detalu z naniesionymi punktami pomiarowymi, oraz oznaczeniem kolejności wskazywania punktów pomiarowych).

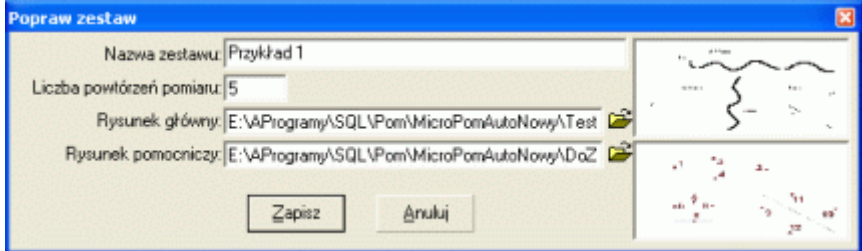

Jeżeli wskazano rysunek główny lub pomocniczy (przycisk rozwiń i, po kliknięciu pojawi się typowe okno Windows - Otwórz), w prawej części okna wyświetlone będą miniatury obrazów. Klikając na miniaturę, można powiększyć ją do naturalnych rozmiarów (zobacz **7. Pomiar**).

#### **4.2. Popraw.**

Po naciśnięciu przycisku **Popraw**, na ekranie komputera pojawi się okno jak wyżej, tyle, że z wypełnionymi polami edycyjnymi.

# **4.3. Usuń.**

Przycisk **Usuń**, pozwala usunąć z listy wskazany zestaw pomiarowy. Przed usunięciem program spyta:

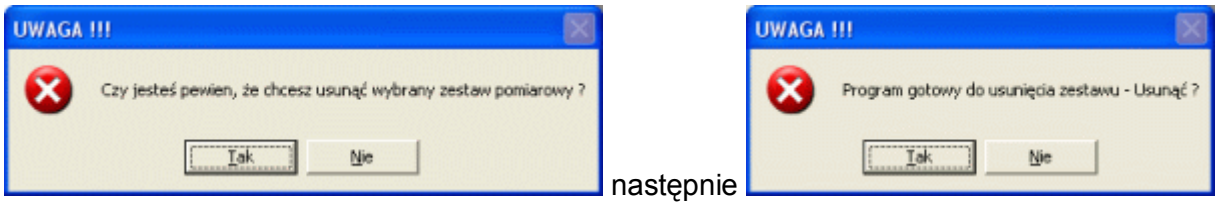

Dwukrotne naciśnięcie przycisków **Tak**, spowoduje usunięcie wskazanego zestawu pomiarowego.

#### **4.4. Nowy wg.**

Po naciśnięciu przycisk **Nowy wg.**, na ekran komputera przywołane zostanie okno jak poniżej. Okno to różni się od okna poprawiania nagłówkiem i niewypełnionym pole **Nazwa nowego zestawu**.

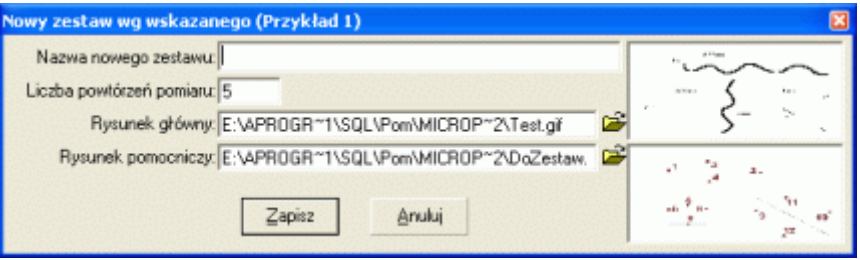

Puste pole **Nazwa nowego zestawu**, ma przypomnieć użytkownikowi o konieczności zachowania unikatowości nazwy zestawu. Oczywiście, użytkownik może zmienić zawartość pozostałych pól edycyjnych. Ideą przewodnią działania funkcji **Nowy wg.** jest skopiowanie do nowego zestawu pomiarowego zawartości (jądra) kopiowanego zestawu (zobacz **4.5.1. Nowy**). Korzystając z programu, często zdarzy się, że trzeba będzie zdefiniować kilka bardzo podobnych zestawów pomiarowych (ten sam typoszereg mierzonych detali). Zestawy będą różniły się na przykład inną tolerancją wykonania jednego z parametrów (sposób i kolejność wskazywania pól pomiarowych będzie ta sama). Dzięki funkcji **Nowy wg.**, wystarczy stworzyć jeden zestaw, skopiować go kilka razy pod różnymi nazwami, a następnie poprawić jądra kolejnych zestawów.

#### **4.5. Edytuj zawartość zestawu.**

Po naciśnięciu przycisk **Edytuj zawartość zestawu**, na ekranie komputera pojawi się tabela z definicją jądra wskazanego zestawu pomiarowego. Jądro, to pełna definicja kontrolowanych w zestawie parametrów (następny punkt). Prezentowana tabela zawiera jedynie informację o nazwie parametru, powiązaniu z SPC oraz kolejności mierzenia parametrów (jest to istotne, gdy

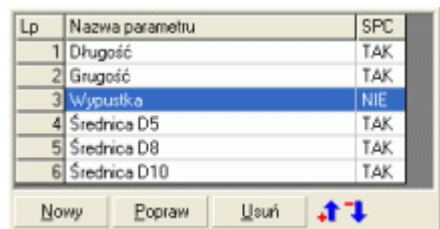

wymiarem kolejnego parametru są punkty pomiarowe i wymiar lub wymiary parametrów go poprzedzających). W ramach obsługi tabeli, użytkownik na do dyspozycji następujące funkcje.

#### **4.5.1. Nowy, Popraw.**

Po naciśnięciu przycisku **Nowy** lub **Popraw**, na ekran przywołane zostanie okno jak poniżej. Okno to pozwala dokładnie zdefiniować mierzony parametr.

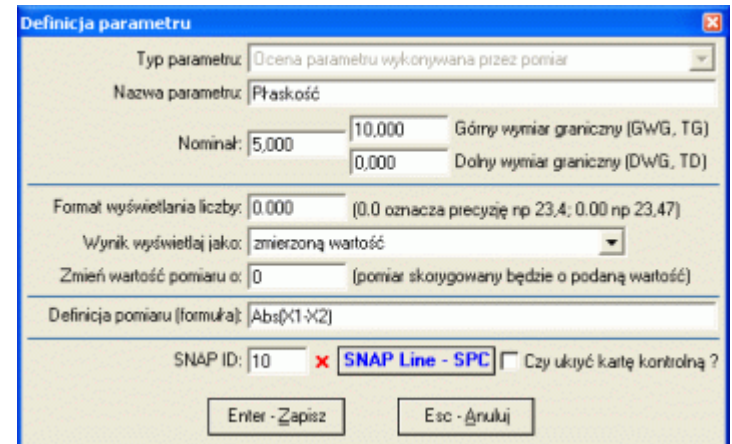

Pierwszym elementem okna jest lista rozwijalna pozwalająca wskazać typ pomiaru parametru (pomiar, porównanie). Dla pomiaru typu porównanie, aktywne pozostaje tylko pole **Nazwa parametru**, dla pomiaru typu pomiar, wypełnić należy wszystkie widoczne okna.

Na definicję parametru składa się unikatowa **Nazwa parametru** (nazwa w zestawie nie może się powtarzać), **Nominał**, oraz **Górny** i **Dolny wymiar graniczny** (w zależności od przyjętej metody kontroli i zapisu, kontrolowane być mogą tolerancje lub odchyłki).

Druga część okna związana jest z prezentacją pomiarów. Pole **Format wyświetlania liczby** pozwala ustalić, z jaką dokładnością (ile miejsc po przecinku) wyświetlane będą zmierzone wartości. **Wyniki wyświetlaj jako**, jest polem wyboru pozwalającym zdecydować czy wynikiem pomiaru będzie sam odczyt (**zmierzoną wartość**), czy też odczyt, powiększony o nominał (**zmierzoną wartość + nominał**).

Trzecia część okna to **Definicja pomiaru (formuła)**. Pomiary powstają poprzez obliczanie współrzędnych kolejnych pól pomiarowych (kliknięć). Formuła obliczeniowa jest definicją, jak współrzędne kolejnych kliknięć mają się względem siebie. Najprostszą formułą jest np. zapis:

#### **X7**

Zapis ten oznacza, że wymiarem parametru jest współrzędna osi X z siódmego kliknięcia. W praktyce zapis ten jest bardzo rzadko stosowany - trudno jest ustawić dla obrazu kamery stałą, niezmienną bazę. Nieco bardziej skomplikowaną formułą jest zapis:

# **Y5-Y3**

Zapis ten oznacza, że wymiarem parametru jest odjęcie od współrzędnej Y z piątego kliknięcia, współrzędnej Y z trzeciego kliknięcia. Komplikując dalej możemy zapisać:

# $((X9-X10)^2+(Y11-Y12)^2)^(1/2)$  czyli  $\sqrt{(X9-X10)^2+(Y11-Y12)^2}$

Zapis ten to po prostu przekątna (pitagoras) z kliknięć 9, 10, 11 i 12. Jeżeli warunki pomiaru to umożliwiają, tę samą operację możemy wykonać stosując tylko dwa kliknięcia:

# **((X8-X9)^2+(Y8-Y9)^2)^(1/2)**

Innymi słowy, ten sam pomiar można zdefiniować przynajmniej na dwa sposoby. W poniższym przykładzie, obliczenie pola prostokąta może nastąpić po dwu, trzy lub czterokrotnym kliknięciu.

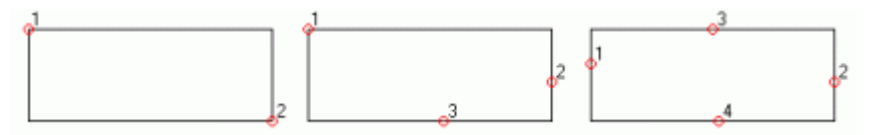

Możliwość sięgania w formule obliczeniowej do wyników wcześniejszych pomiarów, pozwala na tworzenie takich zapisów:

#### **P2+(X3-X4)\*(Y3-Y4)**

Powyższy zapis oznacza, iż wymiarem parametru będzie suma wyniku drugiego w tabeli parametru i funkcji obliczeniowej (pole prostokąta). Zapis ten może być częścią obliczeń kartograficznych, obliczenia pola skomplikowanego przekroju itp.

Jedynym ograniczeniem w tworzeniu formuł obliczeniowych jest wyobraźnia projektującego zestaw pomiarowy oraz zestaw dostępnych funkcji (zobacz **10. Funkcje, stałe**.).

Obok oznaczeń **X**, **Y**, **Z** i **P**, formuła obliczeniowa może zawierać także stałe oraz jednostki. Przed zapisaniem definicji parametru, formuła obliczeniowa jest dokładnie kontrolowana i wszelkie ewentualne niezgodności komunikowane są obsługującemu program.

Ostatni element okna to definicja powiązania parametru z programem **SNAP Line - SPC** (o ile **MicroPom** powiązany jest z **SPC**). Po naciśnięciu przycisku **SNAP Line - SPC**, na monitorze pojawi się okno jak poniżej.

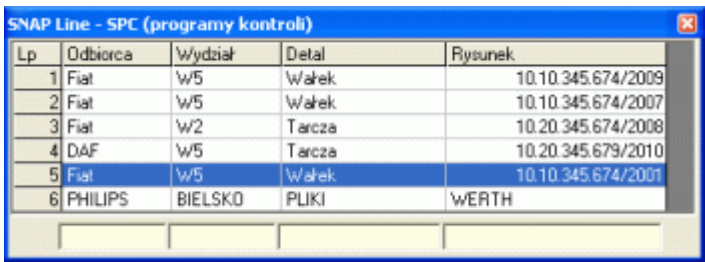

Okno to pokazuje wszystkie aktywne w programie **SNAP Line - SPC** programy kontroli (coś podobnego do zestawu pomiarowego, zainteresowanych odsyłamy do opisu programu **SNAP Line - SPC**). Lista ta zawierać może setki elementów, dlatego też u dołu okna, umieszczono pola **sortuj** (po dwukrotnym kliknięciu w pole, tabela jest sortowana malejąco zgodnie z kolumną, pod którą kliknięto), **szukaj** (wpisując w pole dowolny tekst, program szuka najbliższego skojarzenia w kolumnie), **filtruj** (po dwukrotnym kliknięciu w polu z wprowadzonym tekstem, tabela pokaże tylko wiersze zgodne z wpisanym ciągiem). Podwójne kliknięcie na programie kontroli (wiersz tabeli) powoduje wyświetlenie jego zawartości.

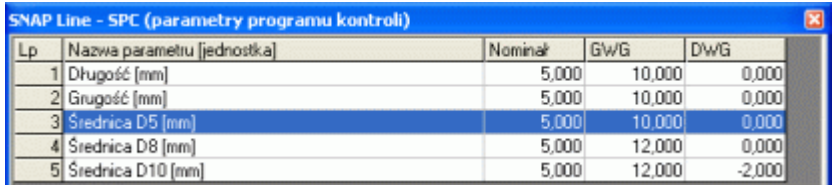

Podobnie jak zestaw pomiarowy, zawartość programu kontroli, jest dokładną definicją nadzorowanych w SPC parametrów. Wystarczy dwa razy kliknąć na wierszu tabeli (parametr), z którym chcemy powiązać projektowany w **MicroPom** parametr.

Po wykonaniu opisanych czynności, pole **SNAP ID** uzupełnione zostanie unikatowym indeksem programu **SNAP Line - SPC**. Indeks ten pozwoli w jednoznaczny sposób powiązać zbierane dane pomiarowe z parametrem programu **SNAP Line - SPC**. Obok pola **SNAP ID** znajduje się przycisk **x**. Użycie tego przycisku oznacza usunięcie powiązania parametru z programem do SPC. Po prawej stronie przycisku **SNAP Line - SPC** znajduje się znacznik **Czy ukryć kartę kontrolną?** Ustawienie znacznika spowoduje, że w programie MicroPom karta kontrolna nie będzie wyświetlana. Bardzo często, nadzorowane statystycznie parametry dzieli się na kategorie (krytyczne, ważne, pozostałe). W programie do SPC możemy chcieć kontrolować wszystkie kategorie parametrów. Jednak na potrzeby produkcji, aby nie przeciążać pracownika, możemy ograniczyć ilość podawanych pracownikowi informacji.

Przed zapisaniem definicji parametru, program dokładnie sprawdzi poprawność wypełnienia wszystkich pół i jeżeli stwierdzi, że z definicją parametru coś jest nie tak, poinformuje o tym użytkownika, np.

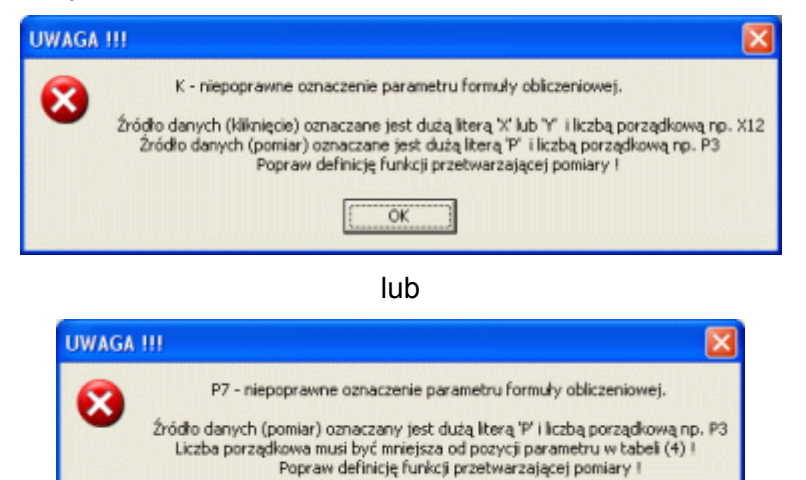

ÖK

#### **4.5.2. Usuń.**

Po naciśnięciu przycisku **Usuń** program spyta:

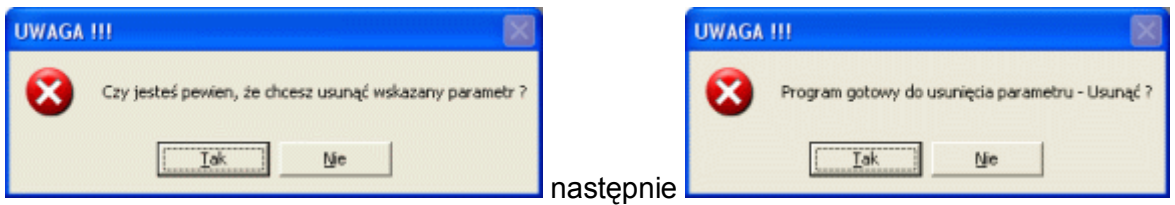

Dwukrotne naciśnięcie przycisków **Tak**, spowoduje usunięcie wskazanego parametru.

#### **4.5.3. Kolejność.**

Kolejność (pozycję) parametrów można ustalić przyciskami  $\mathbf{F}$  i  $\mathbf{F}$ . Podczas modyfikowania istniejącego zestawu pomiarowego, może okazać się konieczne przeniesienie nowo dopisanego parametru w inne miejsce tabeli (parametr ma stanowić pośredni element w innych obliczeniach). Podczas zmiany pozycji parametru, program nie kontroluje użytych w zestawie formuł obliczeniowych. Jeżeli parametr z pozycji 2 był elementem formuły obliczeniowej parametru z pozycji 5 i po przesunięciu znalazł się na pozycji 3, to należy ręcznie zmodyfikować formułę parametru 5 (w zapisie formuły zmienić P2 na P3).

#### **5. Dodatkowe przyciski F.**

Opis działania funkcji dodatkowy **F4 - Notatka**, **F5 - Działania naprawcze** i **F6 - Niezgodności**, znajdziecie Państwo w opisie programu **SNAP Line - SPC**. Nie będziemy opisywać działania tych funkcji w niniejszym dokumencie, gdyż korzystać z nich będą jedynie użytkownicy programu SPC.

#### **6. Kalibracja F9.**

Procedurę kalibracji można wywołać ręcznie przyciskiem **F9**. Jednak w przypadku próby uruchomienia pomiaru bez wcześniejszej kalibracji, funkcja ta wywołana zostanie automatycznie przez program.

Procesy kalibracji, nauczania i pomiaru opisane zostaną na przykładzie wczytanego pliku rysunkowego (dokładnie w ten sam sposób działa funkcja czytająca kamerę lub skaner wykonywane jest zdjęcie, zdjęcie zapisywane jest do pliku, plik automatycznie wczytywany jest na ekran). Do programu instalacyjnego dołączono dwa pliki **Kalibracja.gif** i **Test.gif**. W dalszej części opisu posługiwać się będziemy właśnie tymi plikami.

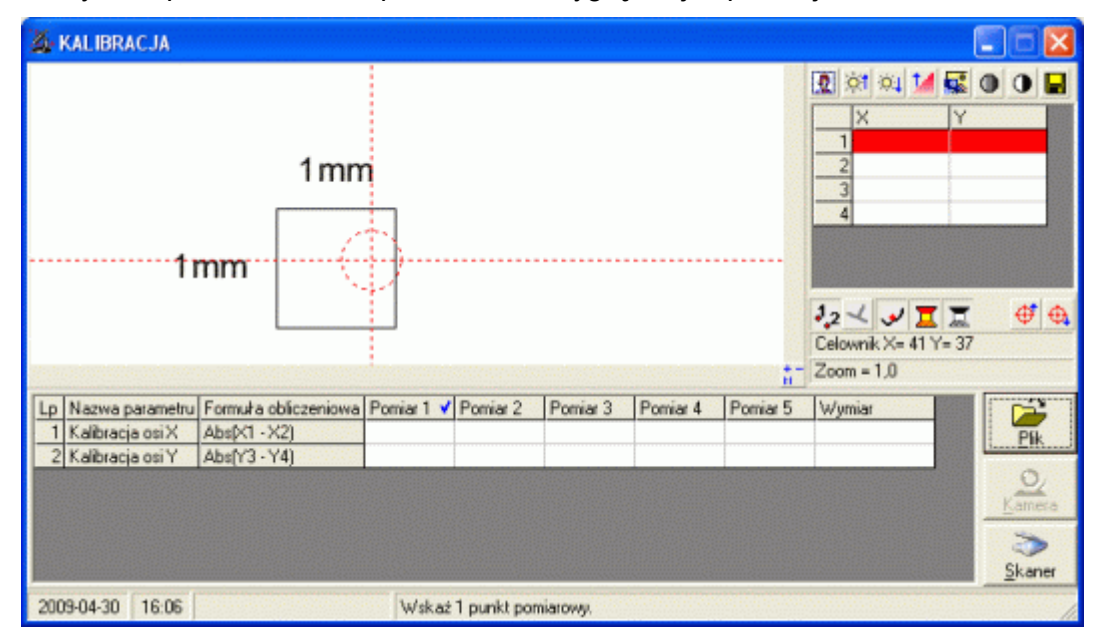

Po wczytaniu pliku, ekran komputera może wyglądać jak poniżej.

Proces kalibracji, w pierwszym etapie, polega na pięciokrotnym wskazaniu punktów charakterystycznych stanowiących podstawę kalibracji (w tym przypadku krawędzie). Pięciokrotne wskazywanie, minimalizuje możliwość popełnienia błędu (ewentualne błędy uśrednią się). Numer wykonywanej kalibracji oznaczany jest symbolem √.

Przed rozpoczęciem wskazywania punktów kalibracji, użytkownik może powiększyć, pomniejszyć lub przywrócić do podziałki 1:1 kalibrowany obraz. Służą do tego ikony (prawy, dolny róg obrazu **-**, **+**, **|:|**, lub przyciski klawiatury **+**, **-**, **1**). Wartość powiększenia (zoom), wyświetlana jest z prawej strony przycisków. Ustalone w trakcie kalibracji powiększenie respektowane będzie przez program zarówno w trakcie ewentualnego nauczania, jak i wykonywania pomiarów. Dzięki temu możliwe jest, w sposób sztuczny, zwiększenie rozdzielczości wykonywanych pomiarów. Przy ustawieniu powiększenia na 2 i oryginalnym obrazie o jakości 600 DPI, w sposób sztuczny zwiększamy dwukrotnie rozdzielczość pomiaru (kosztem jakości i ewentualnie precyzji).

Po wykonaniu pięciu pełnych serii kalibracji na tym samym obrazie, okno kalibracji może wyglądać jak niżej. U dołu oka widnieje komunikat: **W ostatnią kolumnę tabeli wprowadź wymiary rzeczywiste (kliknij dwa razy w komórce tabeli)**.

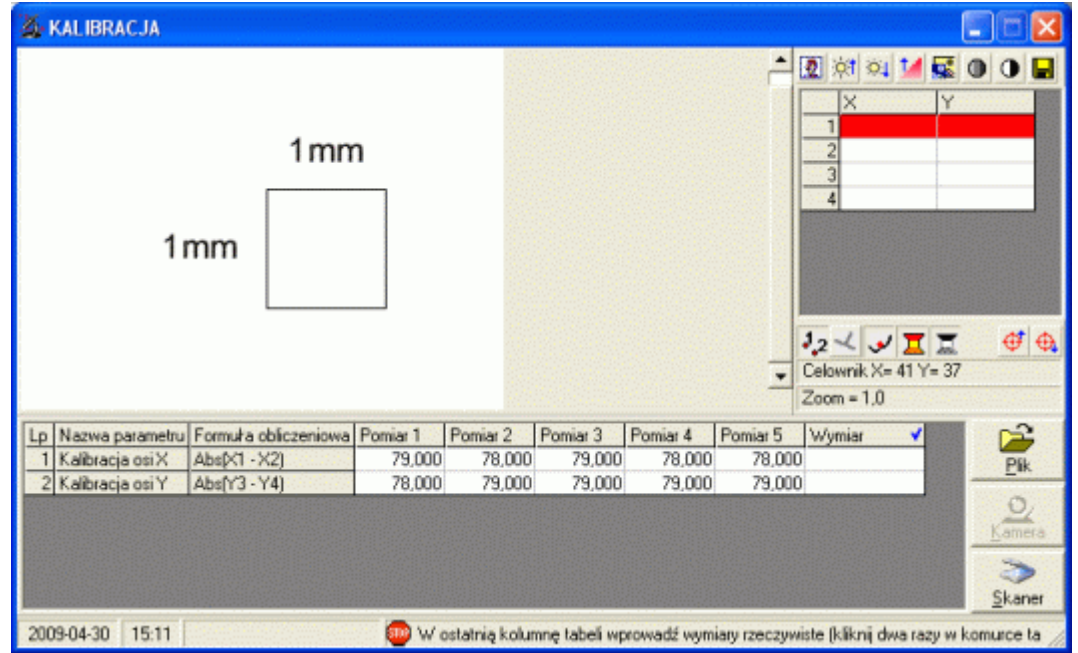

Po dwukrotnym kliknięciu w ostatnią kolumnę tabeli pojawi się okno jak niżej.

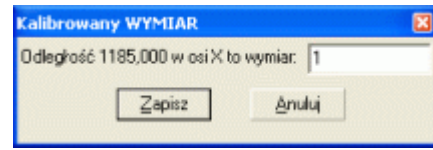

Podana w komunikacie odległość jest średnią pięciu wskazań kalibracyjnych. W naszym przykładzie wymiarem mierzonym jest 1 mm. W pole edycyjne wprowadzamy 1 i zapisujemy. Dokładnie w ten sam sposób wprowadzany jest wymiar wskazywany podczas kalibracji w osi Y. Po wprowadzeniu wszystkich wartości, w prawym dolnym rogu ekranu pojawi się przycisk **Zapisz wyniki kalibracji**. Zapisanie kończy proces kalibracji.

# **7. Nauczanie F8.**

O ile do wybranego zestawu pomiarowego dołączono obraz wzorcowy, zakupiono opcję pomiarów automatycznych i wykonano procedurę kalibracji, użytkownik ma możliwość "nauczenia" programu jak mierzyć wybrany zestaw. Praca z modułem nauczania polega na wskazaniu punktów charakterystycznych mierzonego detalu (na obrazie wzorcowym). Ekran podczas nauczania pokazano niżej.

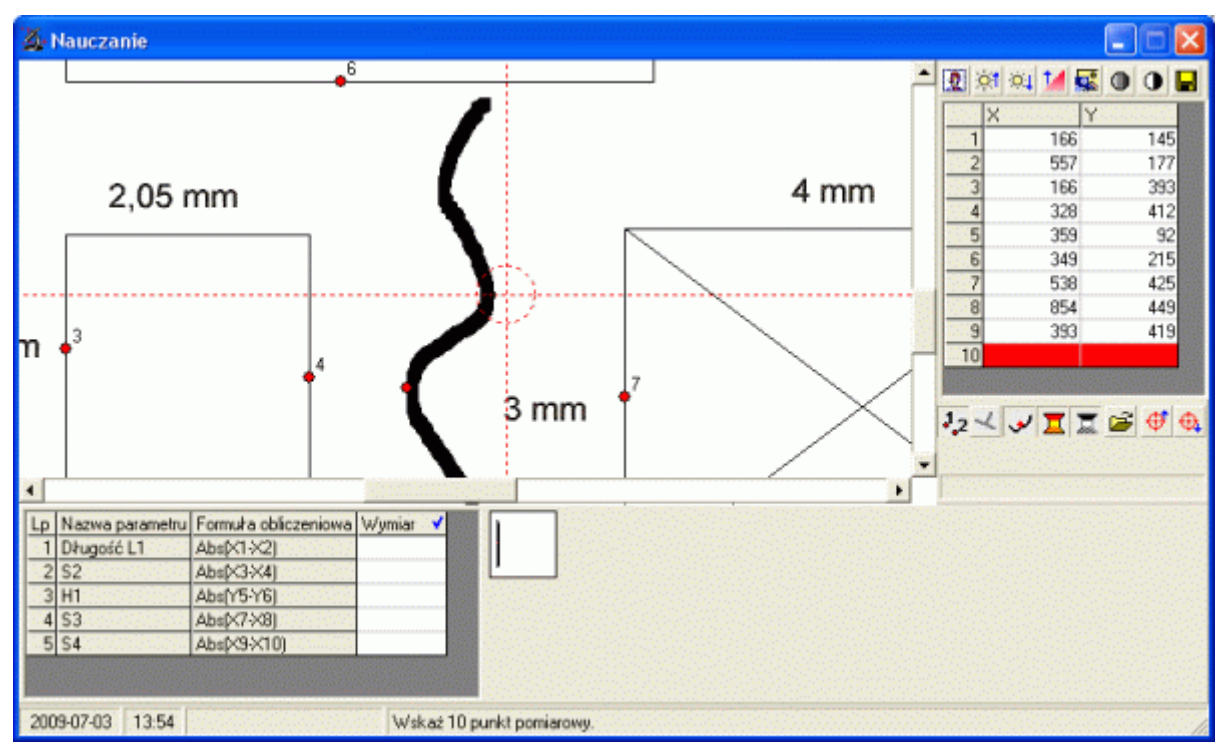

Po wskazaniu wszystkich punktów pomiarowych (liczba punktów zależy od liczby zmiennych, użytych w formułach obliczeniowych danego zestawu pomiarowego), w prawym, dolnym rogu ekranu pojawi się przycisk **Zapisz nauczanie**. Zapisanie kończy proces nauczania, do tej chwili program wie jak mierzyć dostarczane mu w trakcie pomiaru obrazy (dla konkretnego zestawu pomiarowego).

# **8. Pomiar F2.**

Po uruchomieniu opcji **Pomiar**, program wyświetli okno jak niżej. Jeżeli kalibracja programu lub zestawu jest niezbędna, program automatycznie uruchomi procedurę kalibracji (zobacz **6. Kalibracja F9**).

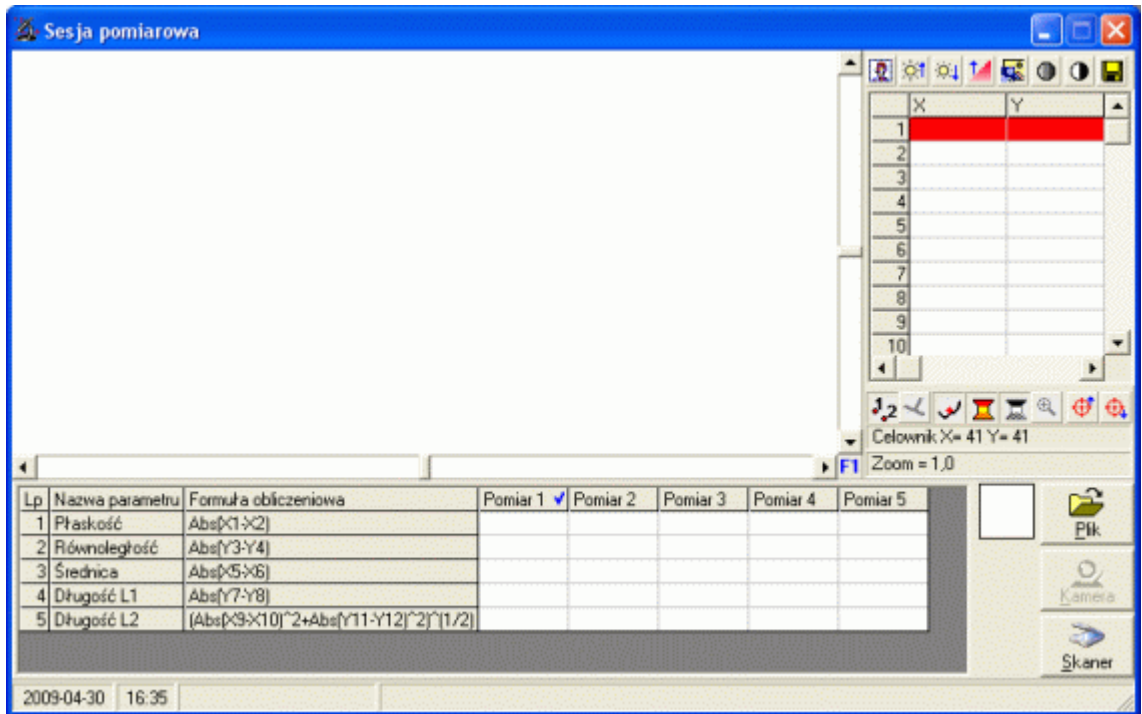

Podobnie jak kalibracja i nauczanie, operacja pomiaru polega na wskazaniu charakterystycznych punktów pomiarowych mierzonego obrazu. Dodatkowym przyciskiem (niedostępnym podczas kalibracji), jest ikona **F1** (wywołanie z klawiatury przyciskiem **F1**), umożliwiająca podgląd schematu pomiaru (o ile załączono rysunek schematu do zestawu pomiarowego - zobacz **4.1. Nowy zestaw**). Po wywołaniu opcji pojawić się może np. takie okno.

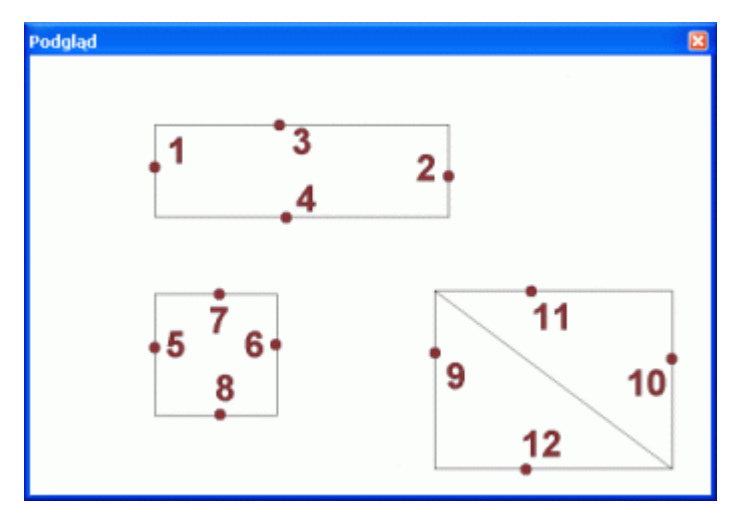

Przypominamy, iż jest to opcja dodatkowa, mająca na celu ułatwienie wykonywania pomiarów przez pracownika. Sposób wykorzystania tej opcji (zawartość rysunku pomocniczego) nie ma żadnego wpływu na wykonywane pomiary.

W prawym, górnym rogu ekranu umieszczono przyciski pozwalające manipulować przetwarzanym obrazem. Kolejne przyciski pozwalają na:

- Przywróć pierwotny obraz załadowany z pliku lub kamery (cofa wszystkie zmiany  $\mathbf{R}$ wykonane na przetwarzanym obrazie).
- Rozjaśnij przetwarzany obraz. Kilkukrotne użycie może spowodować wyblaknięcie  $\circ$  1 obrazu (opcja nie odwraca działania przycisku Przyciemnij).
- Przyciemnij przetwarzany obraz. Kilkukrotne użycie może spowodować kompletne  $\circ$ zaciemnienie obrazu (opcja nie odwraca działania przycisku Rozjaśnij).
- Wyostrz obraz. Opcja redukuje "szum" obrazu (działa jak filtr opisany w ustawieniach, t.4 zobacz **3.3 Znaczniki**).
- Inwersja (negatyw) przetwarzanego obrazu. Często w negatywie lepiej widać **Q** szczegóły niedostrzegane na pozytywie. Inwersja inwersji przywraca pierwotny obraz.
- Konwertuj przetwarzany obraz na odcienie szarości. Ponowne użycie nie przywraca  $\bullet$ oryginalnego, kolorowego obrazu.
- Konwertuj przetwarzany obraz na obraz czarno-biały. Ponowne użycie nie przywraca  $\bullet$ oryginalnego, kolorowego obrazu.
- Zapisz aktualnie wyświetlany obraz na dysku komputera f postaci pliku BMP. Zapisany  $\blacksquare$ plik może stać się obrazem wzorcowym zestawu pomiarowego.

W zależności od opcji (kalibracja, nauczanie, pomiar) oraz ustawień (zobacz **3.3. Znaczniki**), pod tabelą współrzędnych (prawa część ekranu) mogą pojawić się dodatkowe przyciski.

- Włącza lub wyłącza numerowanie kliknięć (każde kolejne kliknięcie opatrywane jest  $J_{2}$ numerem porządkowym).
- Włącza lub wyłącza linie pomocnicze (pomocne przy wskazywaniu punktów  $\prec$ prostopadłych, równoległych, stycznych do poprzedniego).
- Włącza lub wyłącza wyświetlanie na mierzonym obrazie pomiarów (po wyznaczeniu  $|O|$ z kliknięć pomiaru, zostanie on wyświetlony na ekranie).
- Włącza lub wyłącza moduł wyszukiwania krawędzi (przy włączonym module ىقا wystarczy kliknąć w pobliżu krawędzi, program odnajdzie ją sam).
- Przy włączonym module wyszukiwania krawędzi, włącza lub wyłącza filtrowanie  $\overline{\mathbf{X}}$ szumów obrazu monochromatycznego.
- Włącza lub wyłącza użycie lupy (dodatkowe, lokalne powiększenie). Włączony  $\mathfrak{R}$ wyłącza moduł wyszukiwania krawędzi (dostępny tylko podczas pomiaru).
- Pozwala załadować wyniki poprzedniego nauczania (dostępny tylko podczas Ê nauczania).

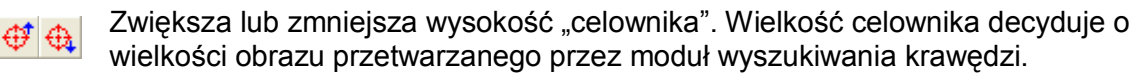

Zwiększa lub zmniejsza szerokość "celownika". Wielkość celownika decyduje o  $\bigoplus$   $\bigoplus$ wielkości obrazu przetwarzanego przez moduł wyszukiwania krawędzi.

Po załadowaniu obrazu (plik ręcznie, kamera, skaner, plik automatycznie), ekran komputera może wyglądać jak niżej.

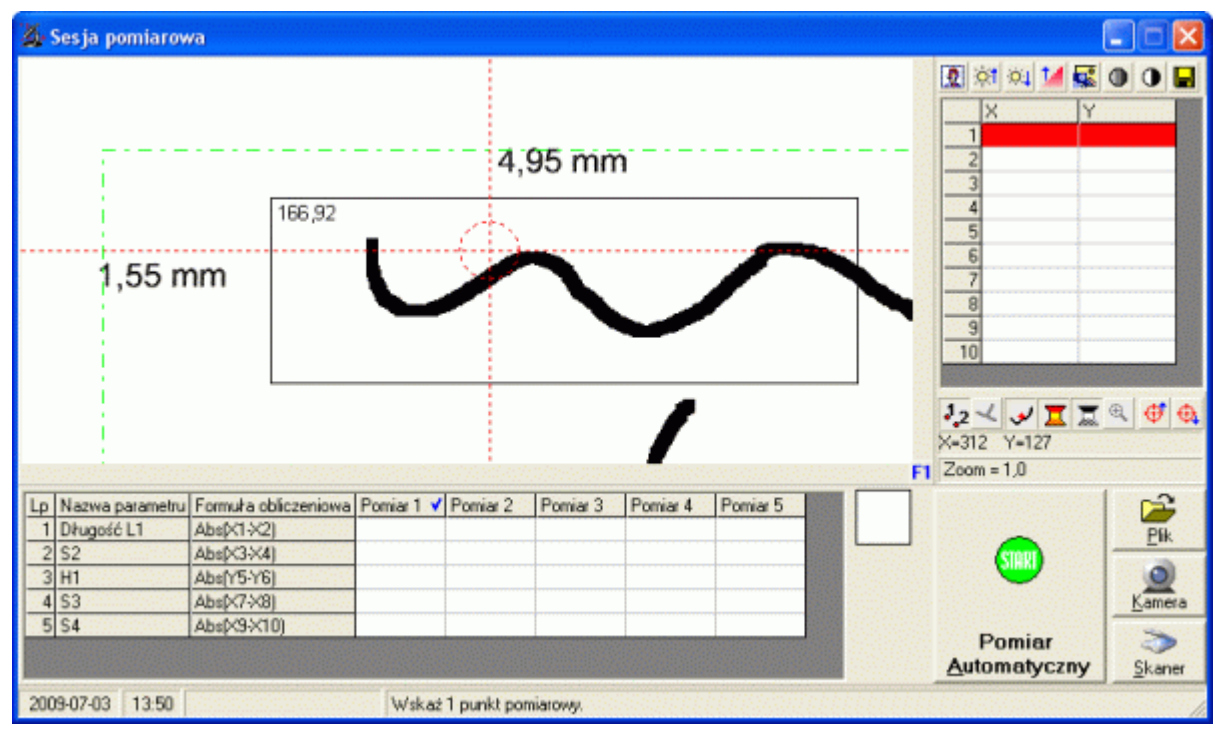

W prawym, dolnym rogu ekranu pojawił się przycisk **Pomiar Automatyczny.** Oznacza to, iż zestaw pomiarowy, na którym pracujemy jest "nauczony" jak mierzyć i obraz wzorcowy zgadza się z obrazem poddawanym obróbce. Podczas ładowania obrazu roboczego, program automatycznie określa efektywną część obrazu zarówno na obrazie wzorcowym jak i obrazie ładowanym (zielony prostokąt). Jeżeli efektywne obszary obrazów różnią się w sposób zasadniczy (np. skan w innej skali, obraz detalu inny niż obraz detalu wzorcowego) program wyświetli komunikat jak niżej i ukryje wskaźnik efektywnej części obrazu.

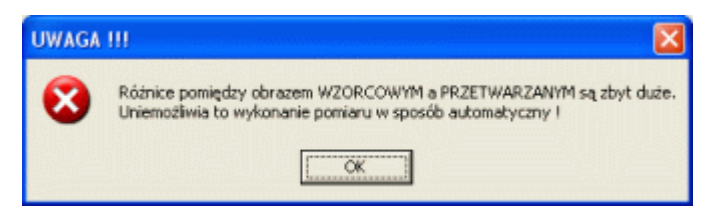

Niezależnie od możliwości wykonania pomiaru w sposób automatyczny, użytkownik ma do dyspozycji wbudowane w program metody wskazywania punktów charakterystycznych obrazu. Dzięki temu, punkty pomiarowe można wskazywać różnymi metodami.

#### **8.1. Pomiar ręczny.**

Wygląd "celownika" i stan przycisków przy pomiarze ręcznym pokazano na rysunku obok. Wskazywanie punktu charakterystycznego polega na umieszczeniu "celownika" w wybranym punkcie ekranu i naciśnięciu lewego przycisku myszy.

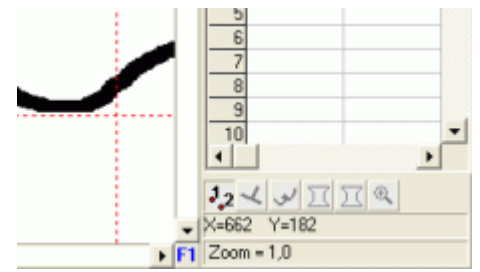

#### **8.2. Pomiar ręczny z powiększeniem.**

Wygląd "celownika" i stan przycisków przy pomiarze ręcznym z powiększeniem pokazano na rysunku obok. Wskazywanie punktu charakterystycznego polega na umieszczeniu "celownika" (lupa, powiększenie) w wybranym obszarze ekranu i naciśnięciu lewego przycisku myszy. Pierwsze naciśniecie unieruchamia "lupę" i użytkownik, na powiększonym obszarze obrazu może wskazać punkt charakterystyczny. Opcja ta pozwala dodatkowo zwiększyć rozdzielczość pomiarów.

#### **8.3. Pomiar ręczny z powiększeniem i zarysem krawędzi.**

Ten typ pomiaru stanowi modyfikację pomiaru opisanego wyżej. Gdy użytkownik pracuje z powiększeniem i ma włączony moduł rozpoznawania krawędzi (zobacz przyciski), po pierwszym kliknieciu, program w oknie powiększenia wyświetli wskazany obszar obrazu przetworzony na krawędzie (rysunek obok).

#### **8.4. Pomiar ręczny z wyszukiwaniem krawędzi.**

Najczęściej charakterystyczne punkty obrazu to krawędzie. Wygląd "celownika" i stan przycisków przy pomiarze ręcznym z wyszukiwaniem krawędzi pokazano na rysunku obok. Wskazywanie punktu charakterystycznego polega na umieszczeniu "celownika" w okolicach wybranej krawędzi obrazu i naciśnięciu lewego przycisku myszy. O ile "celownik" obejmował krawędź, program rozpozna ją i ustawi

na niej punkt charakterystyczny (w najmniejszej możliwej odległości od przecięcia "celownika"). Warunkiem koniecznym użycia modułu wyszukiwana krawędzi, jest obraz o odpowiedniej jakości (głównie kontrast i ostrość obrazu). Na obrazach kiepskiej jakości program może nie odnaleźć krawędzi. Dostępne metody wyszukiwania krawędzi i sposób ich konfiguracji opisano w punkcie **3.3. Znaczniki**.

W trakcie korzystania z opcji wyszukiwania krawędzi, efekt wyszukiwania może być wyświetlony na oddzielnym obrazie (obok tabeli pomiarowej). Dwukrotnie klikając na obrazie, można go powiększyć (ekran obok). Zbiór czarnych punktów to krawędzie zidentyfikowane przez program we wskazanym obszarze. Czerwona kropka oznacza odnaleziony przez program punkt pomiarowy. Duży wpływ na odnajdywanie krawędzi mają załączone lub wyłączone filtry. Drogą eksperymentu należy dobrać najlepsze ustawienia filtrów do przetwarzanych w firmie obrazów.

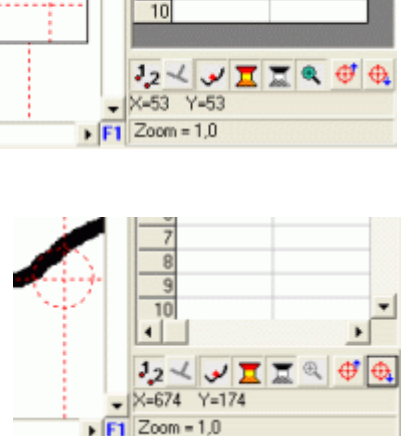

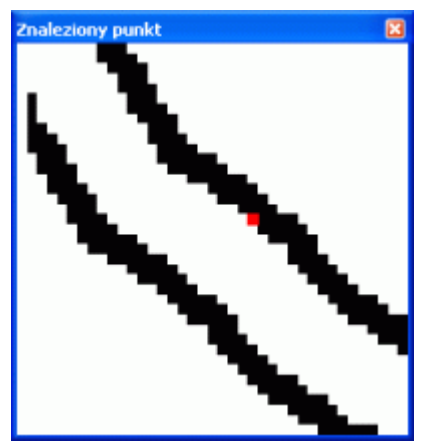

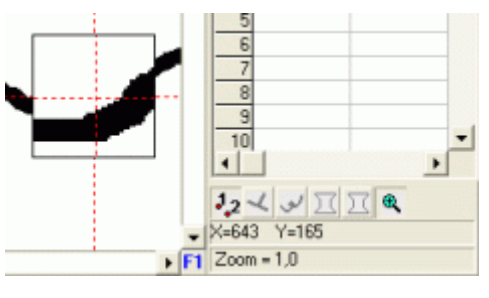

 $\overline{8}$ 

#### **8.5. Pomiar automatyczny.**

O ile spełniono wszystkie warunki (obraz wzorcowy, nauczanie, zgodność wymiarowa obrazów), użytkownik może uruchomić pomiar automatyczny (w prawym, dolnym rogu ekranu pojawi się przycisk **Pomiar Automatyczny**). Dzięki modułowi nauczania, program wie, w których rejonach obrazu szukać punktów pomiarowych. Dzięki modułowi szukania krawędzi, wystarczy aby w okolicy potencjalnego punktu pomiarowego znalazła się krawędź, a program "uchwyci" ją i jednoznacznie zidentyfikuje punkt pomiarowy. Oczywiście może zdarzyć się sytuacja, w której w okolicach potencjalnego punktu pomiarowego, krawędź nie zostanie zidentyfikowana (błędy w ustawieniu ostrości obrazu, rażąco inna pozycja detalu względem obrazu wzorcowego, itp.). W tej sytuacji, program wyznaczy punkt pomiarowy dokładnie w pozycji określonej w procesie nauczania, a po odszukaniu wszystkich punktów pomiarowych, osoba obsługująca program, będzie mogła ręcznie przesunąć punkty nierozpoznane.

#### **8.6. Sekwencja pomiarów.**

Kolejne odczyty (kliknięcia), rejestrowane są w tabeli (prawa część ekranu). Na podstawie zarejestrowanych odczytów (o ile jest to możliwe), na bieżąco wykonywane są obliczenia w tabeli pomiarów (dolna część ekranu).

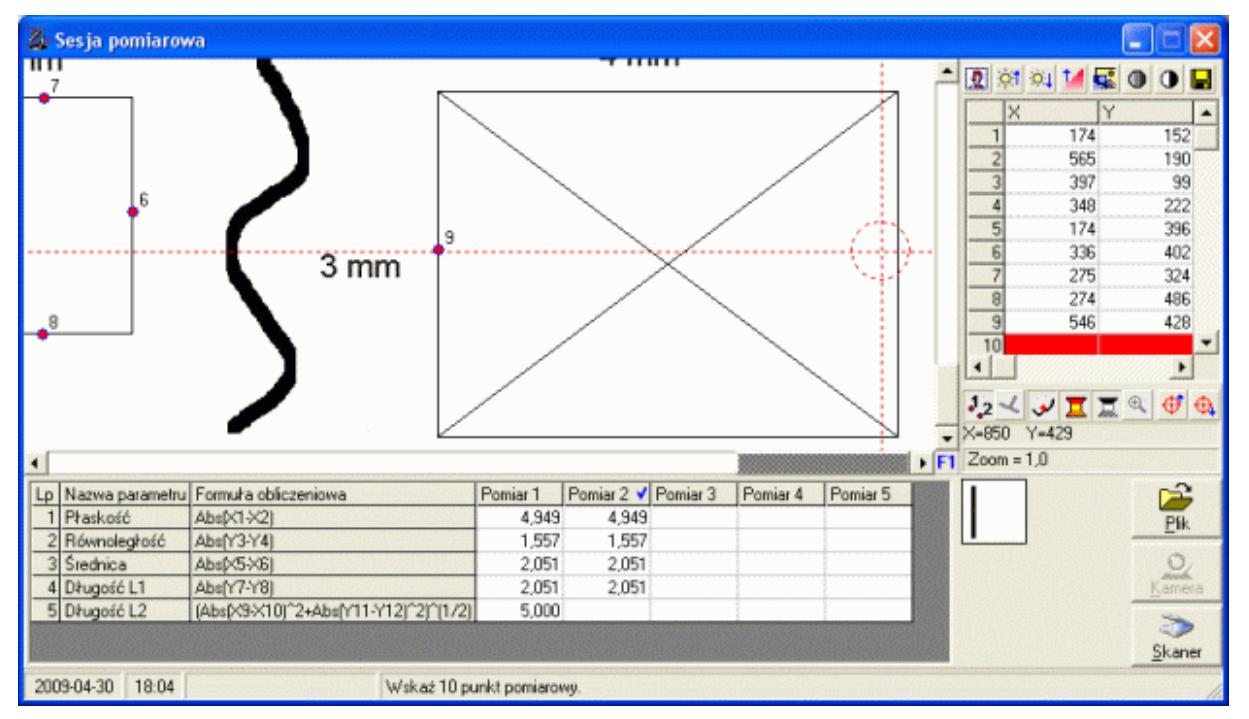

Jak widać na przykładzie, obsługujący program wskazał dziewięć punktów pomiarowych. Zgodnie z definicją wymiarów, parametr 5, **Długość L2** zdefiniowany jest przez formułę obliczeniową **((X9-Y8)^2+(Y11-Y12)^2)^(1/2)** – pitagoras. Dopiero po wskazaniu dwunastego punktu charakterystycznego, wartość tego parametru zostanie obliczona. W zależności od ustawień (zobacz **3.3. Znaczniki**), po wskazaniu wszystkich odczytów, program albo pozwoli na ich edycję (ponowne wskazanie), albo zapisze dane pierwszej serii i poprosi o załadowanie kolejnego obrazu. Po wykonaniu wszystkich serii pomiarowych (w przykładzie powyżej, pięć), w prawym dolnym rogu ekranu pojawi się przycisk **Zapisz wyniki kontroli**.

Jeżeli **MicroPom** skonfigurowany jest do współpracy z programem **SPC**, po kliknieciu przycisku **Zapisz wyniki kontroli**, na ekranie komputera pojawi się okno jak niżej.

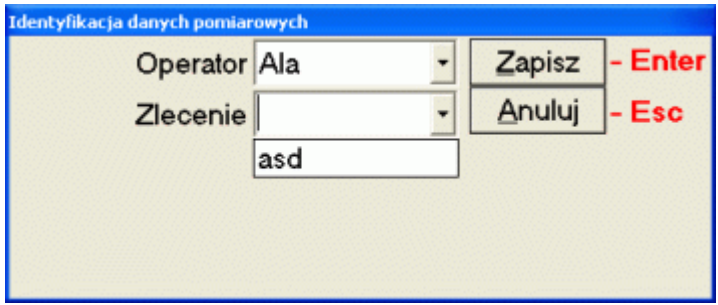

Zawartość tego okna zależy od ustawień programu **SNAP Line - SPC** (zobacz opis). Po zaakceptowaniu wprowadzonych wartości, program zapisze zebrane dane pomiarowe do baz programu SPC.

Gdy **MicroPom** nie jest powiązany z programem **SPC**, po naciśnięciu przycisku **Zapisz wyniki kontroli**, zebrane dane pomiarowe zapisane zostaną do pliku CSV. Nazwa pliku składa się z dwóch liczb. Liczby te to odpowiednio: unikatowy numer zestawu pomiarowego (w nazwie zestawu po znaku **/**), unikatowy numer kontrolowanego parametru (w nazwie parametru - ramka karty, lub tabeli - po znaku **/**). Zawartość przykładowego pliku pokazano poniżej.

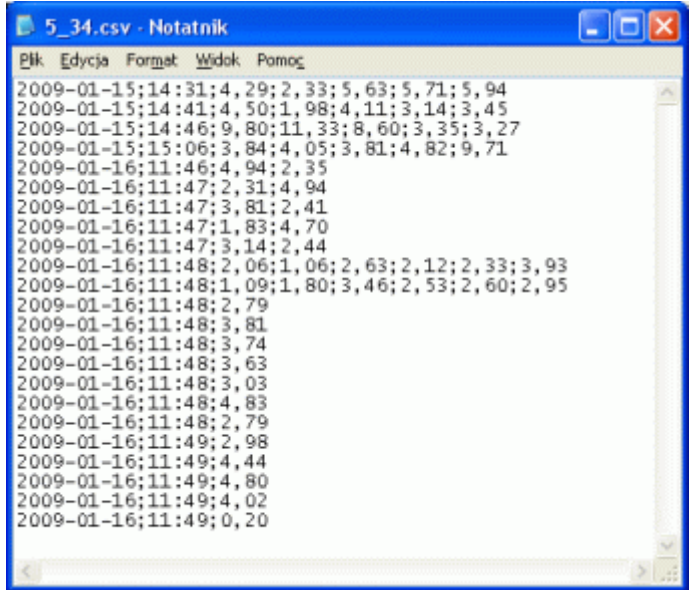

Plik CSV to dane w wierszach rozdzielone znakiem **średnika** (**;**). Każdy wiersz pliku składa się z następujących elementów: data pomiaru (rrrr-mm-dd), czas pomiaru (gg:mm) i zebrane dane pomiarowe. Liczba danych pomiarowych zależy od liczności próbki zestawu pomiarowego podczas wykonywania pomiarów i jak widać na powyższym przykładzie, może się zmieniać.

Po zamknięciu okna pomiarów (ręcznie lub automatycznie), zebrane dane pomiarowe uzupełniają karty kontrolne i na nowo liczone są wskaźniki zdolności (przy połączeniu z SPC) lub uzupełniane są tablice danych (przy braku połączenia z SPC). Wskazany fragment tablicy, może być skopiowany do schowka (wklejony fragment skopiowany do notatnika pokazano niżej). Jak widać, do schowka kopiowany jest sformatowany fragment tabeli (dane rozdzielone tabulatorami).

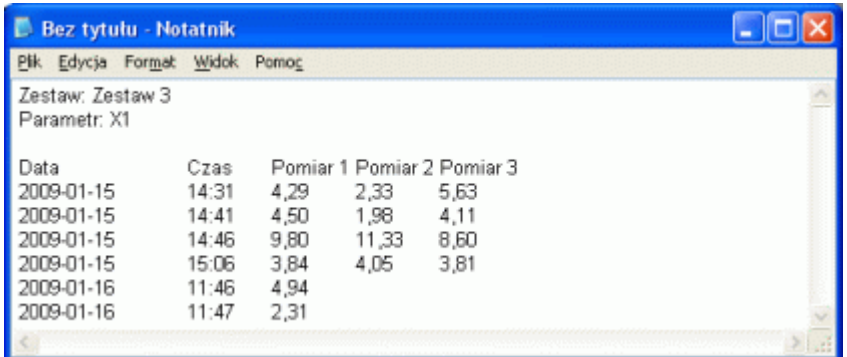

Sposób wykreślania kart kontrolnych, liczenia wskaźników zdolności i inne tematy dotyczące **SPC** wyjaśniono w opisie programu **SNAP Line - SPC**. Zainteresowanych odsyłamy do tego dokumentu.

# **9. Automat F3.**

Funkcja **Automat** stanowi rozszerzenie działania funkcji **8.5. Pomiar automatyczny**, przy czym jedynym źródłem obrazu w tej metodzie jest albo kamera, albo dostarczane z zewnątrz pliki graficzne. Po uruchomieniu funkcji, program przechodzi w tryb pracy automatycznej. Automatyczna praca programu pozwala stosować go bezpośrednio na linii produkcyjnej (program może pracować bezobsługowo), lub znacznie przyspieszyć pracę na oderwanym od linii produkcyjnej stanowisku pomiarowym (zewnętrzna aktywacja sekwencji pomiarów bez konieczności operowania myszką lub klawiaturą).

Bezobsługową pracę programu umożliwia prosty układ podłączeń do nieraz dość skomplikowanego systemu kontroli linii produkcyjnej. System kontroli linii produkcyjnej, z jednej strony ma poinformować program o obecności detalu w polu pomiarowym (różnego rodzaju czujniki położenia), z drugiej strony, odebrać od programu sygnał o stanie zmierzonego detalu (człon wykonawczy sortownika, system alarmowy, itp.).

Poniżej pokazano sposób włączenia układu kontroli linii produkcyjnej, w układ sterowania programu. Podłączenie to można wykonać na bazie standardowego gniazda RS 232, zarówno w wersii 25 jak i 9 pinowej.

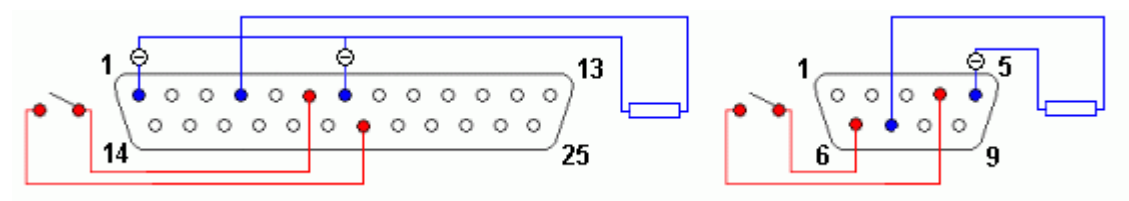

Sygnałem wejściowym, informującym program o obecności detalu w polu pomiarowym kamery, jest zwykłe zwarcie obwodu (kolor czerwony). Niewielki prąd płynący w obwodzie, pozwala realizować zwarcie obwodu praktycznie dowolnym stycznikiem. Moc sygnału wyjściowego (kolor niebieski) pozwala np. sterować diodą luminescencyjną Sygnał ten (wyprowadzenie 4 lub 7) pozostaje w stanie niskim, gdy zmierzony detal zgodny jest ze stawianymi mu wymaganiami (wymiary w tolerancjach, podobieństwo fragmentów potwierdzone). W przypadku wystąpienia niezgodność, bądź problemów z prawidłowym odszukaniem punktów charakterystycznych (nie uchwycona krawędź), przechodzi w stan wysoki, aż do mementu ponownego zwarcia obwodu wejściowego.

Ekran komputera podczas automatycznej pracy programu pokazano niżej.

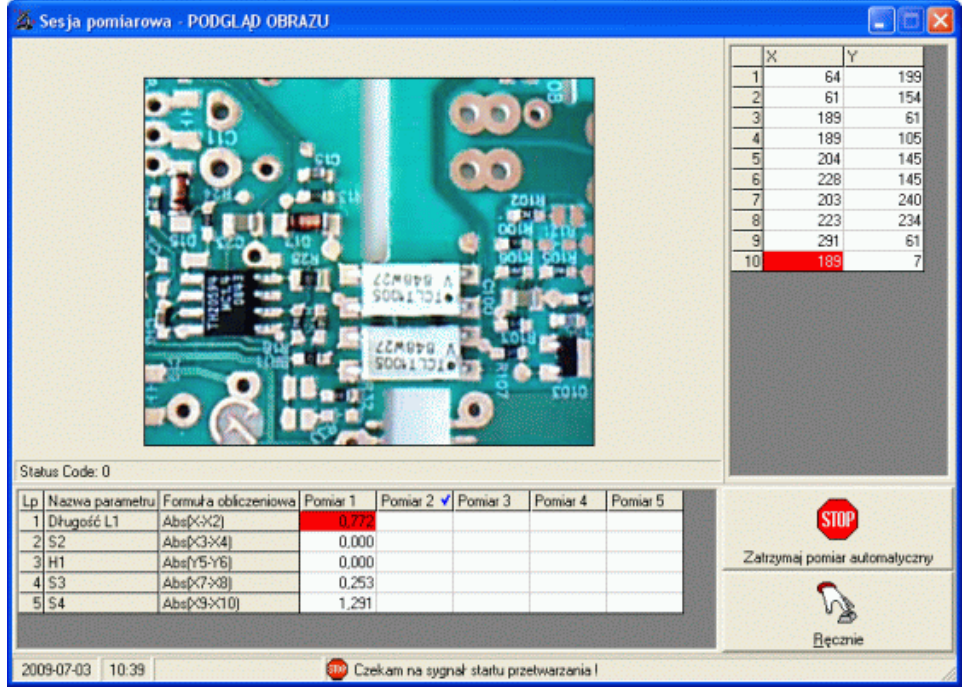

#### **10. Obsługa kamery.**

Niezależnie od użytej kamery, obrazy wyświetlane są w ten sam sposób (środek obszaru obrazu – o ile się mieści). Jedyną różnicą może być rozmiar okna, które dopasuje się do ustawionej rozdzielczości kamery. Po kliknięciu przycisku **Kamera**, na ekran komputera może być przywołane okno jak niżej.

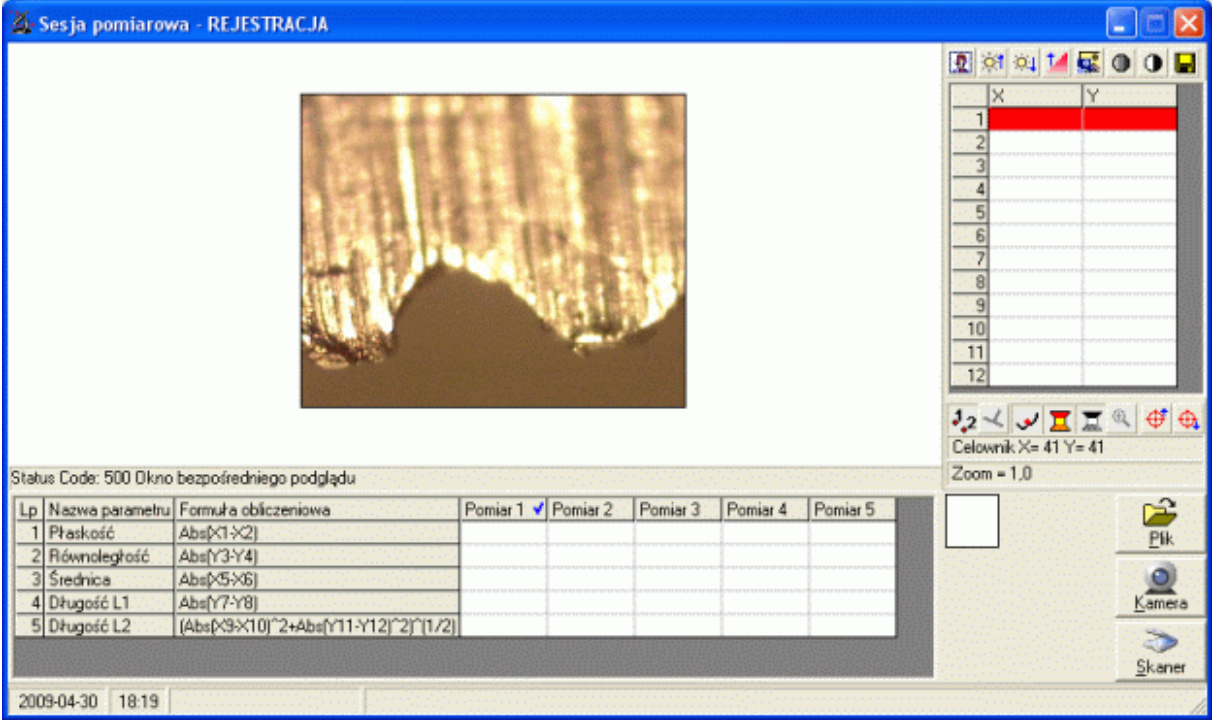

Zaprezentowane okno jest obrazem ostrza noża kuchennego w 200 krotnym powiększeniu na mikroskopie Intel Play QX3 (rozdzielczość EGA 320x240). Kolejne kliknięcie na przycisk **Kamera** spowoduje, że wyświetlany obraz zostanie przeniesiony na ekran pomiarowy.

#### **11. Obsługa skanera.**

Producent każdego skanera dołączają do niego oprogramowanie zgodne ze standardem TWAIN. Poniżej pokazano efekt wywołania TWAIN dla skanera HP Desk Jet F2100. Ekran ten pojawi się pa naciśnięciu przycisku **Skaner**.

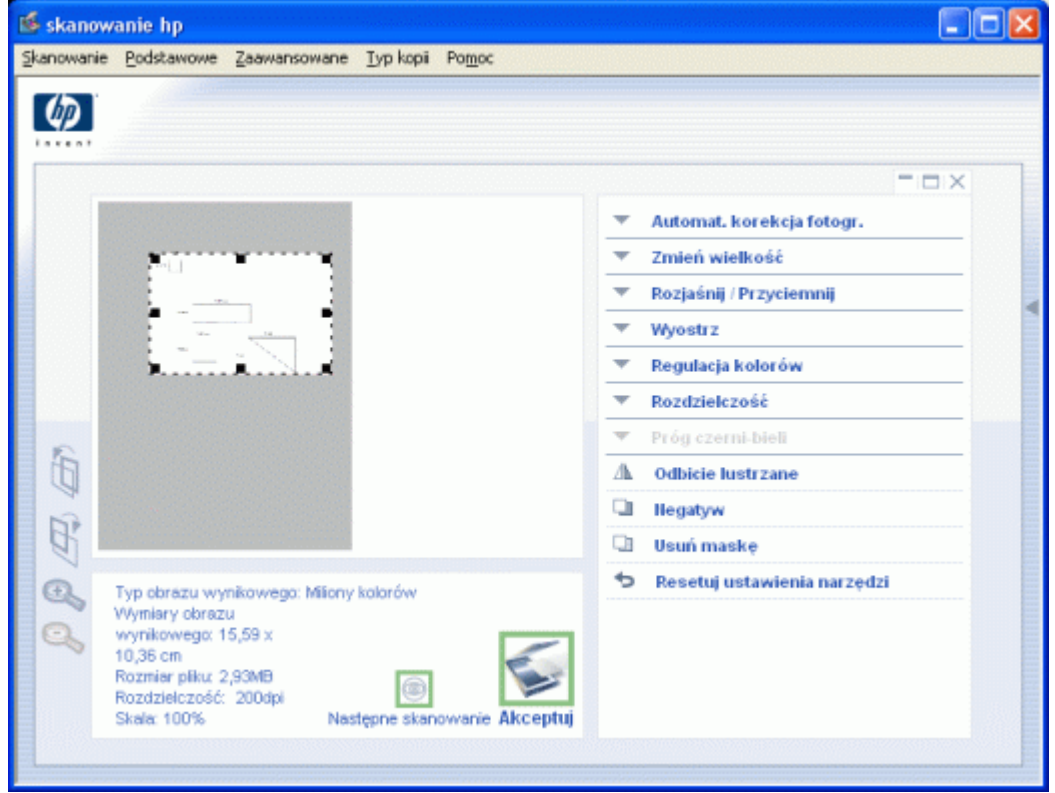

W przypadku innych skanerów, ekran skanowania i dostępne opcje skanowania mogą być różne od zaprezentowanych wyżej. Istotne jest jedynie zachowanie tej samej rozdzielczości skanowania dla wszystkich skanowanych do konkretnego zestawu pomiarowego obrazów.

# **12. Funkcje, stałe.**

Poniżej zamieszczono dostępne w formule obliczeniowej funkcje, stałe i jednostki.

# **Funkcje**

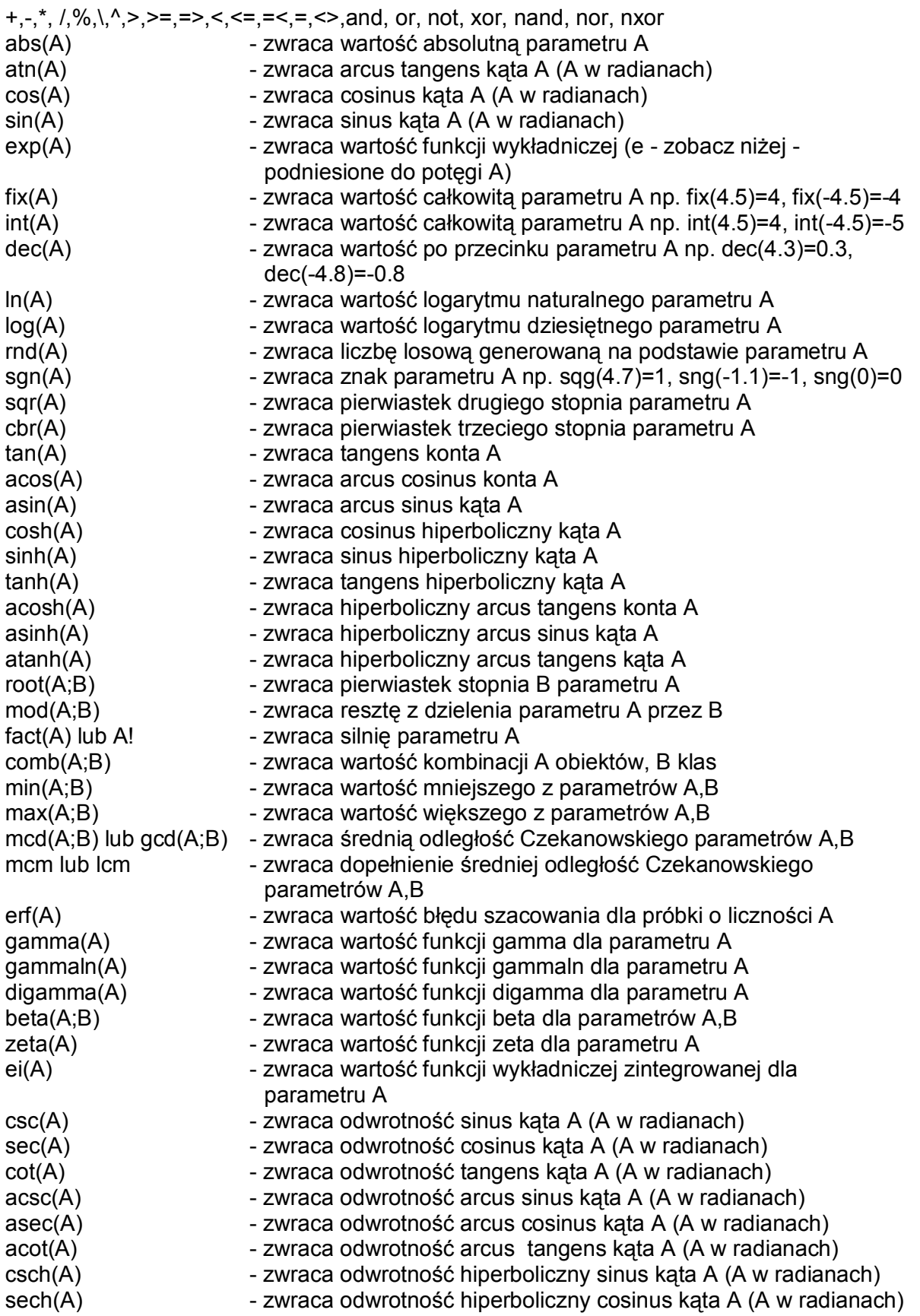

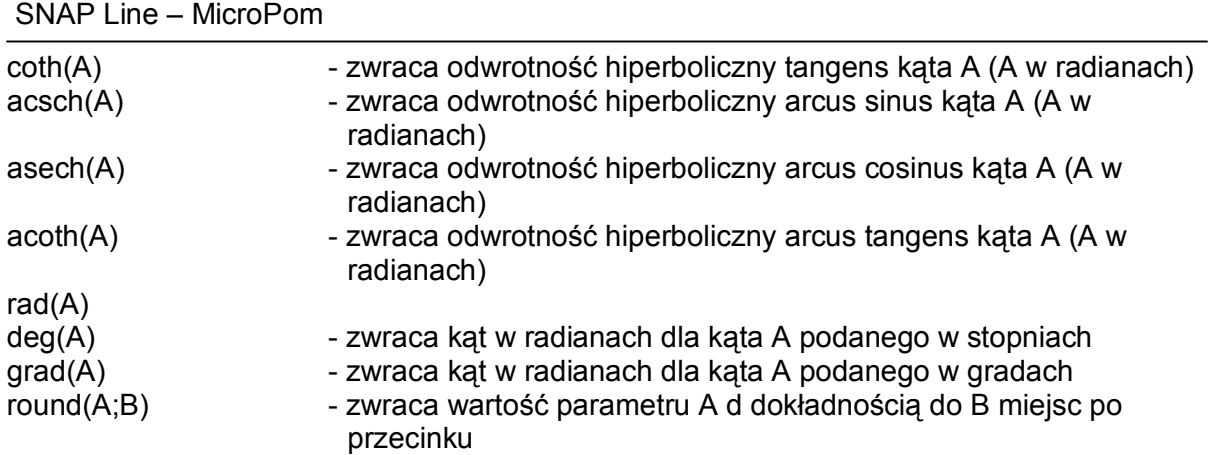

**Stałe** (użycie w formule stałej, wymaga użycia znaku **#** po oznaczeniu stałej).

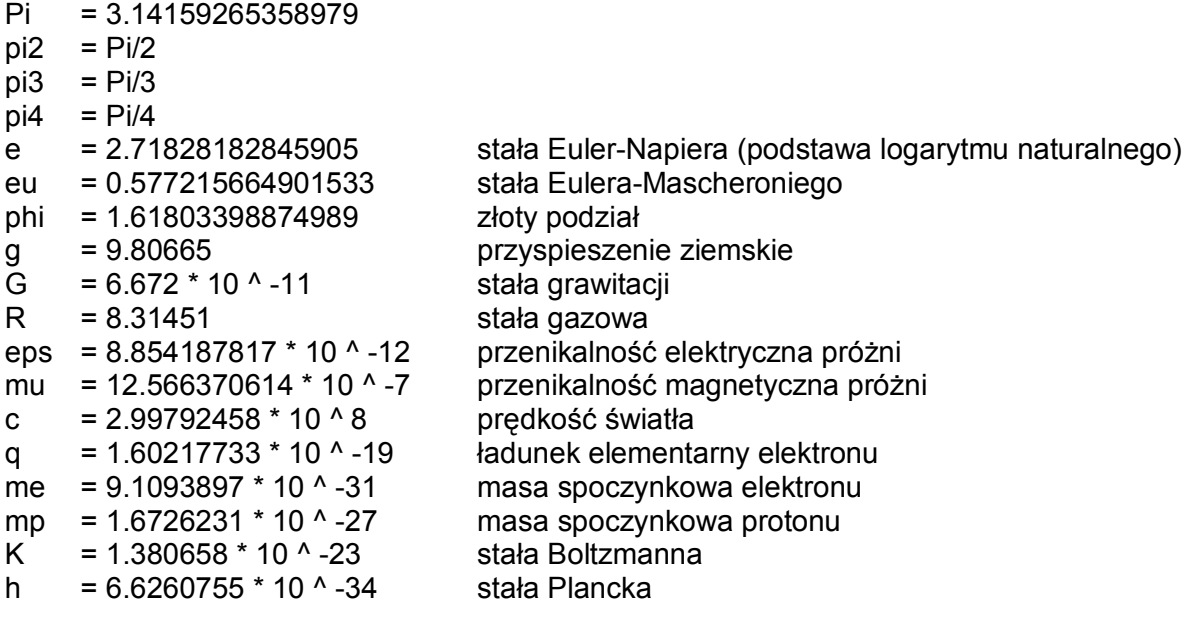